# **StarBoard Serie FX-DUO**

**Guía de usuario** 

**Cómo solicitar una Guía de usuario** 

Al solicitar una copia separada de esta Guía de usuario, incluya la especificación FXD-ML100701.

Lea esta Guía de usuario y guárdela en un lugar seguro para futuras consultas.

Antes de usar este producto, lea con atención hasta entender completamente las instrucciones de seguridad. Guarde esta Guía de usuario en un lugar que esté a mano para facilitar la consulta.

 **FXD-ML100701**

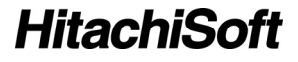

# **Avisos**

Está prohibida la reproducción o reimpresión sin permiso de esta Guía de usuario o de cualquiera de sus partes.

Los contenidos de esta Guía de usuario están sujetos a cambios sin previo aviso.

Se han realizado todos los esfuerzos posibles para asegurar que esta Guía de usuario es completa y correcta. No obstante, si detectara algún error o información cuestionable, etc., le rogamos que lo comunique al vendedor.

Hitachi Software Engineering Co., Ltd., no asume ninguna responsabilidad por pérdidas causadas o relacionadas con el uso de este producto. Consulte la sección "3. Apéndice 3.7 Política de garantía del producto" al final de esta Guía de usuario para obtener más información acerca de la garantía y las responsabilidades.

# **Cláusulas de exención**

Hitachi Software Engineering Co., Ltd. no asume ninguna responsabilidad ni ofrece ninguna garantía, explícita o implícita, respecto a los contenidos de esta Guía de usuario.

Asimismo, la compañía no ofrece ninguna garantía respecto a la idoneidad, comerciabilidad o adecuación a un determinado uso.

Todos los productos de Hitachi Software Engineering Co., Ltd. descritos en esta Guía de usuario están actualmente a la venta o tienen licencia de sitio.

Los compradores de los anteriores productos correrán con los gastos de todos los servicios requeridos de mantenimiento, reparación y daños resultantes de los defectos de este producto, así como con los costes de daños directos o indirectos (incluyendo la pérdida de beneficios o de información importante) que resultaran de los defectos del producto.

Además, Hitachi Software Engineering Co., Ltd. se reserva el derecho de revisar esta Guía de usuario y de modificar sus contenidos sin obligación de notificárselo a nadie.

# **Disposiciones concernientes a la garantía del producto**

El uso de este producto está limitado al país donde se haya comprado. Para obtener más información acerca de la garantía, consulte la sección "3. Apéndice 3.7 Política de garantía del producto" al final de esta Guía de usuario.

Esta 1ª edición de la Guía de usuario (FXD-ML100701) corresponde a los siguientes productos:

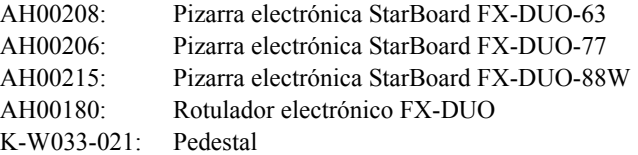

Windows es una marca comercial de Microsoft Corporation en EE.UU. y en otros países. Mac y Mac OS son marcas comerciales de Apple Inc., registradas en los Estados Unidos y otros países. Los demás nombres y marcas de productos son marcas comerciales o marcas comerciales registradas de sus respectivos propietarios.

#### **Fechas de redacción del manual**

Julio de 2010, Primera edición FXD-ML100701

Reservados todos los derechos, Copyright(c)2010, Hitachi Software Engineering Co.,Ltd.

# **Presentación**

Muchas gracias por la adquisición de la pizarra electrónica StarBoard

FX-DUO-63/FX-DUO-77/FX-DUO-88W de HitachiSoft (en adelante "pizarra StarBoard").

Esta Guía de usuario ha sido redactada para usuarios ya familiarizados con el uso del computador personal (en adelante "PC").

Le rogamos que se cerciore de entender los contenidos de esta Guía de usuario y de usar el software correctamente.

Esperamos que le saque el máximo partido a este producto.

# **Manipulación segura**

#### **Marcas y símbolos**

En esta Guía de usuario y en este producto se emplean varias marcas y símbolos, con el fin de asegurar el uso seguro y correcto del mismo y de prevenir lesiones personales y daños materiales. A continuación se explican los símbolos y sus significados. Asegúrese de entender bien esta información antes de leer el cuerpo de la Guía de usuario.

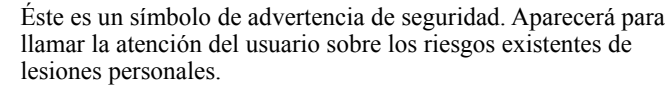

Para evitar cualquier posibilidad de que se produzcan lesiones o incluso muertes, NO DESATIENDA las instrucciones de seguridad que acompañen a este símbolo.

# **ADVERTENCIAS**

Este indicador aparecerá cuando exista el riesgo de muerte o de lesiones mortales.

# **ATENCIÓN**

Este indicador aparecerá cuando exista el riesgo de lesiones leves o moderadas.

## *AVISO*

Este indicador aparecerá cuando exista el riesgo de daños a los bienes materiales.

Este símbolo llama la atención hacia las precauciones (incluyendo las advertencias).

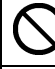

Este símbolo indica una prohibición.

Este símbolo indica una obligación.

# Precauciones de seguridad **C** Precauciones requeridas

## **(1) Precauciones de operación**

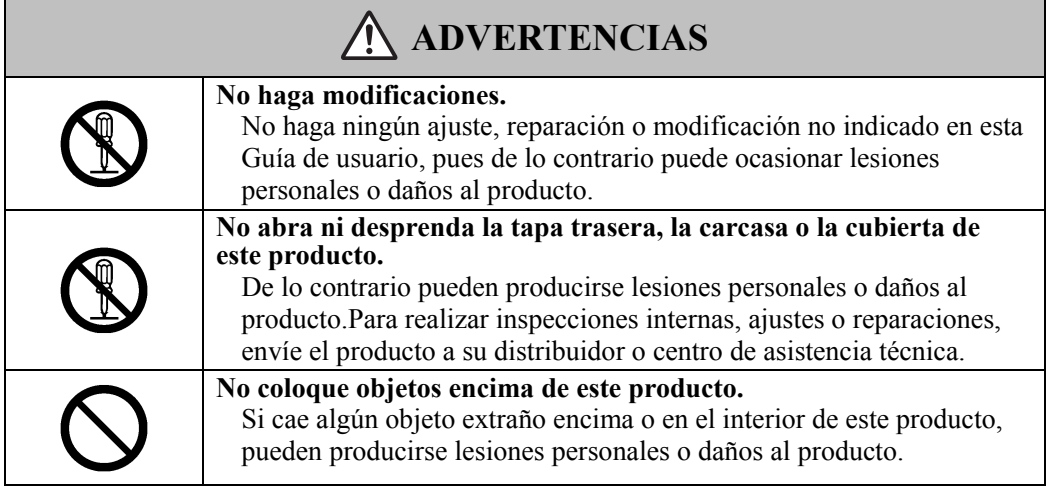

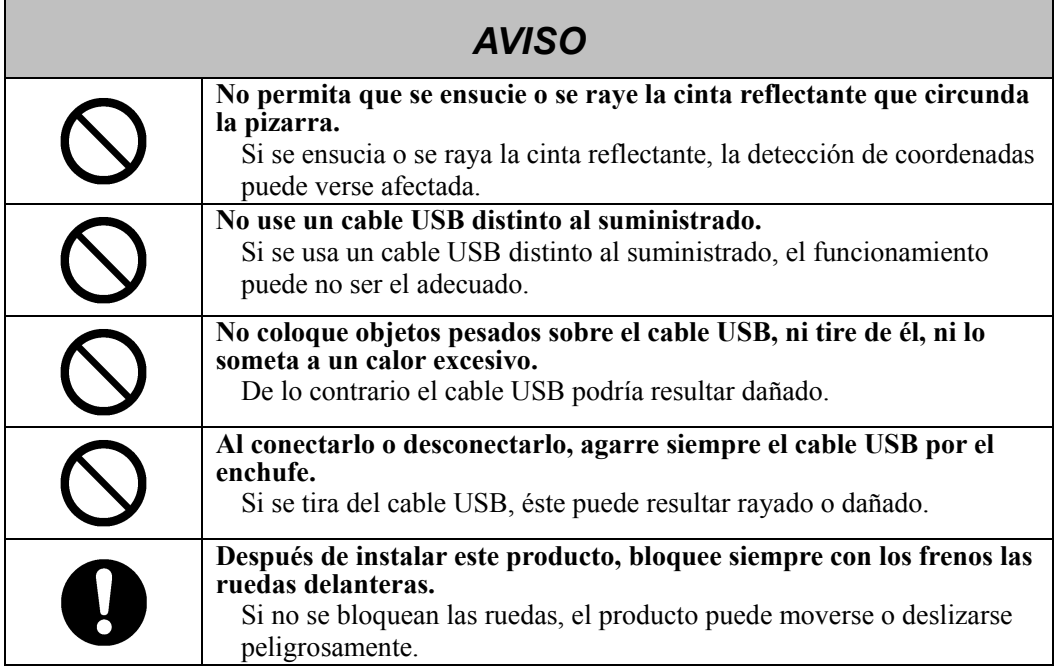

## **(2) Qué hacer en caso de problemas**

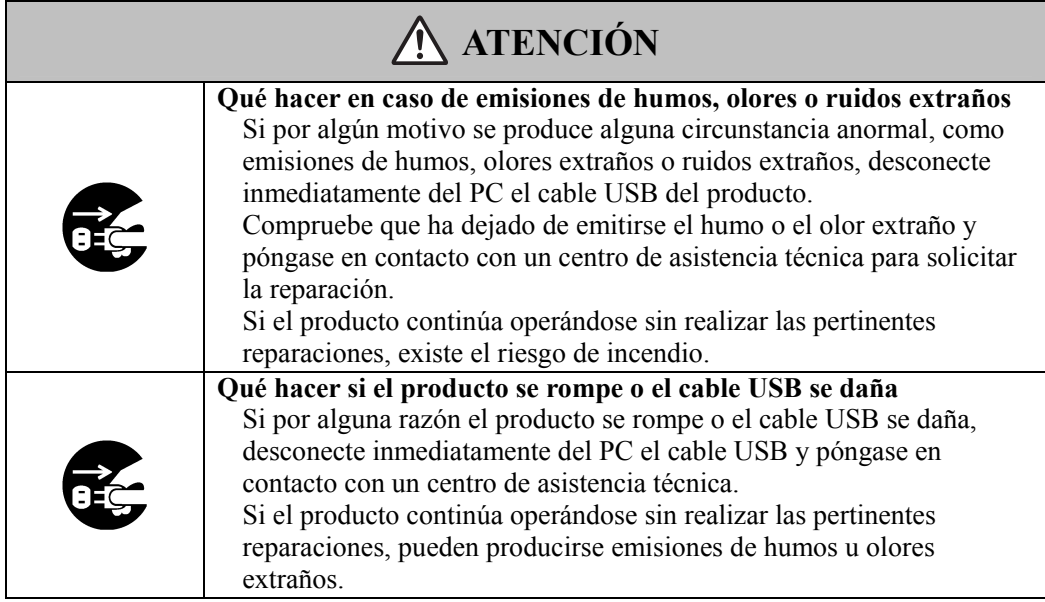

## **(3) Precauciones de manipulación**

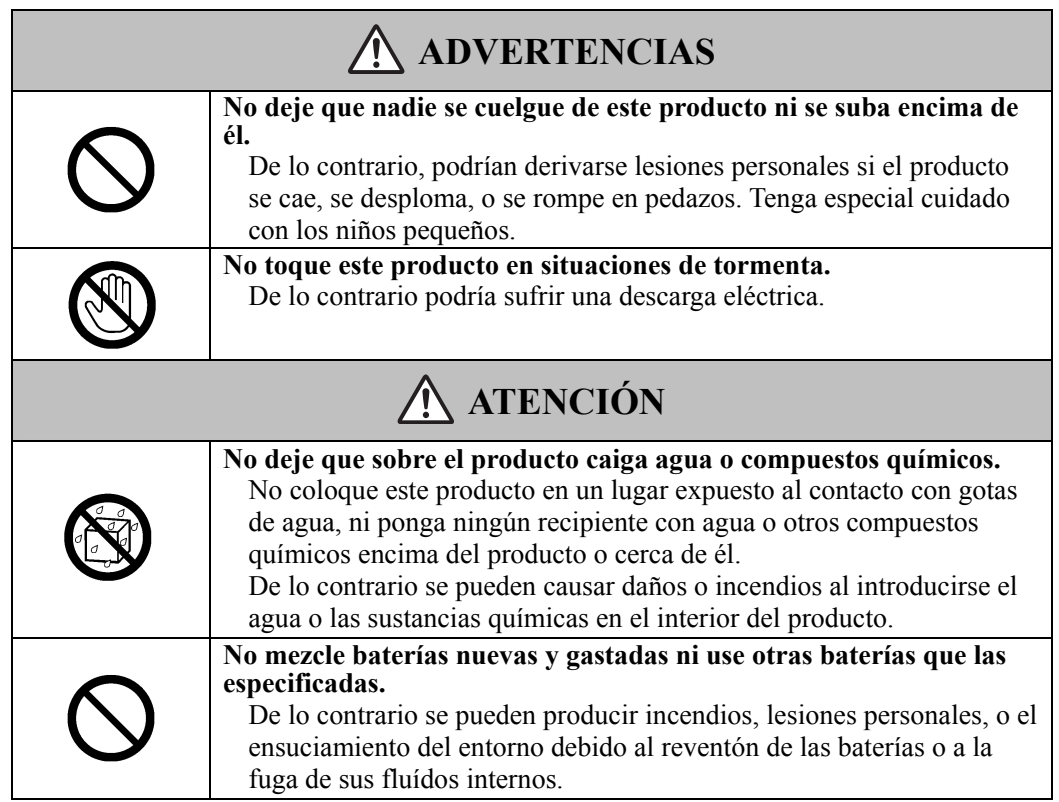

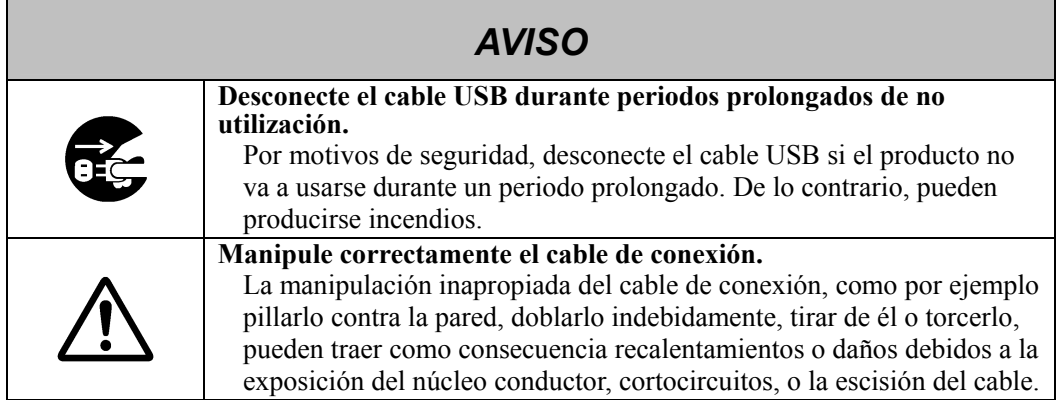

## **(4) Precauciones para el traslado del producto**

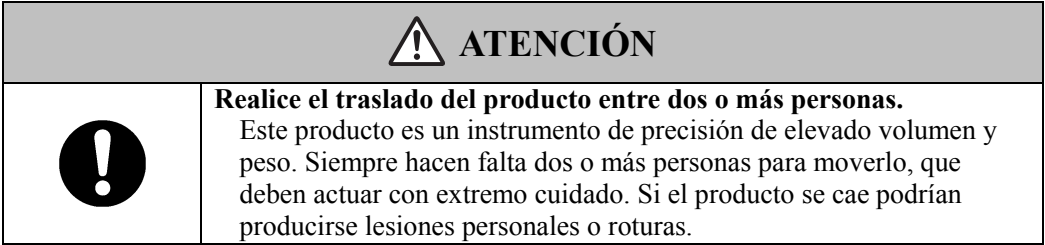

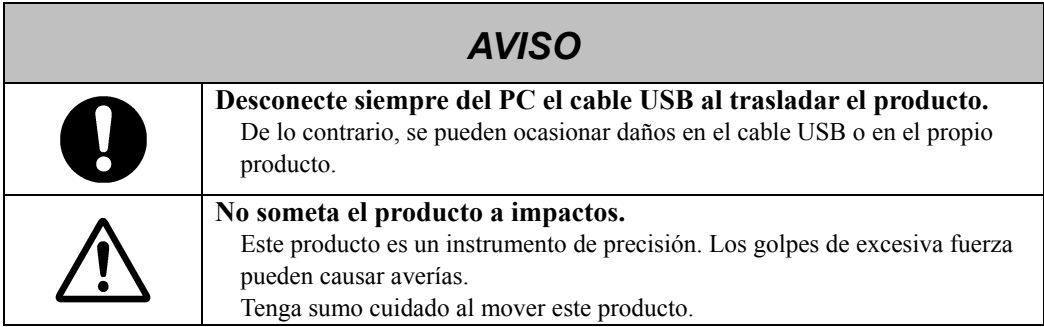

## **(5) Precauciones acerca del lugar de la instalación**

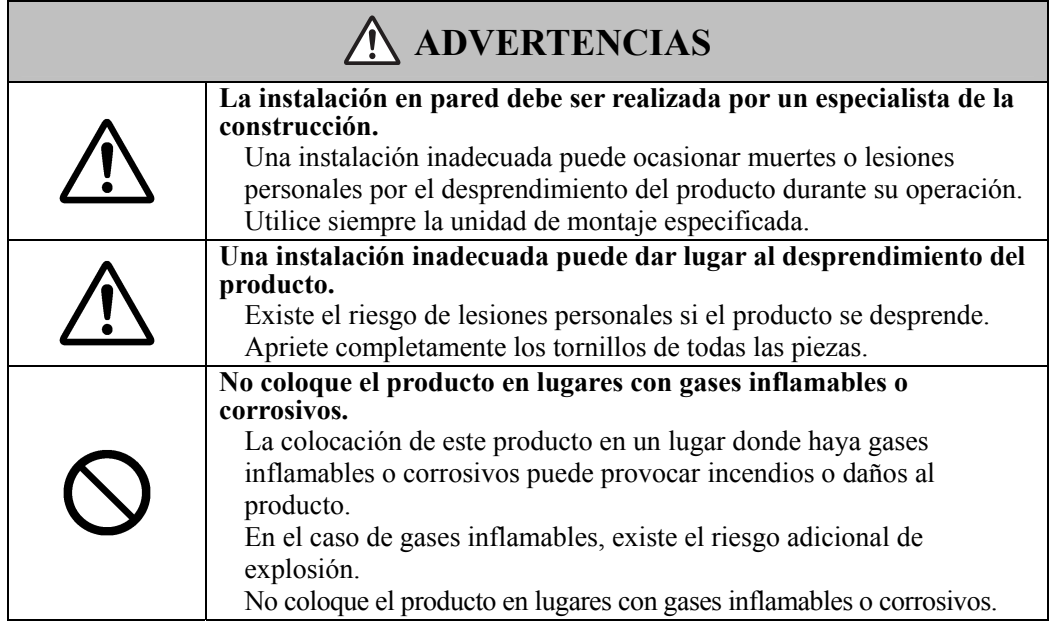

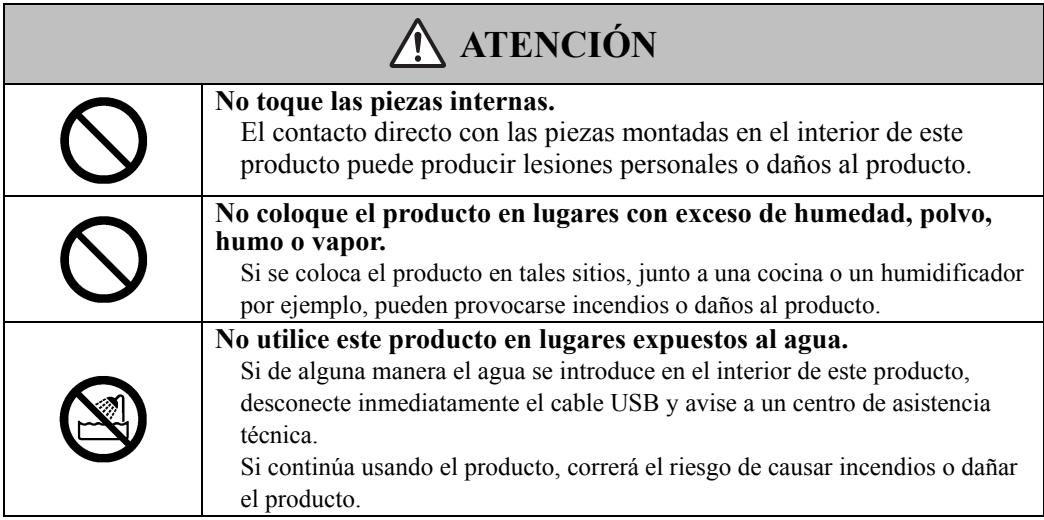

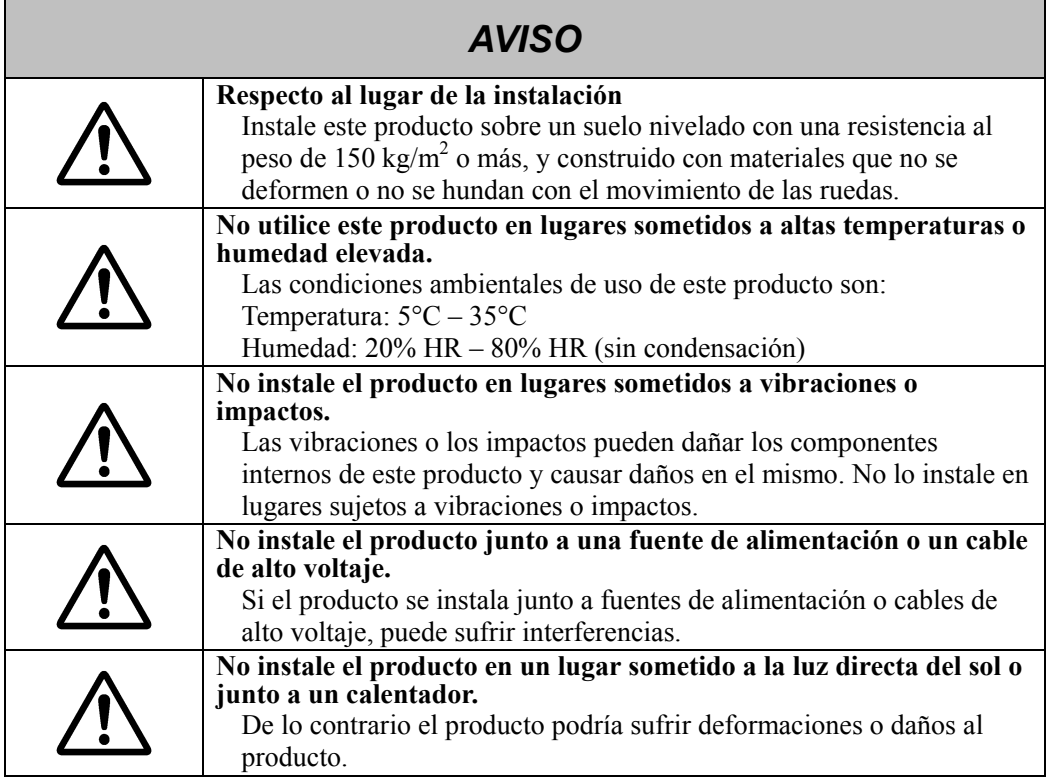

## **(6) Precauciones de desecho**

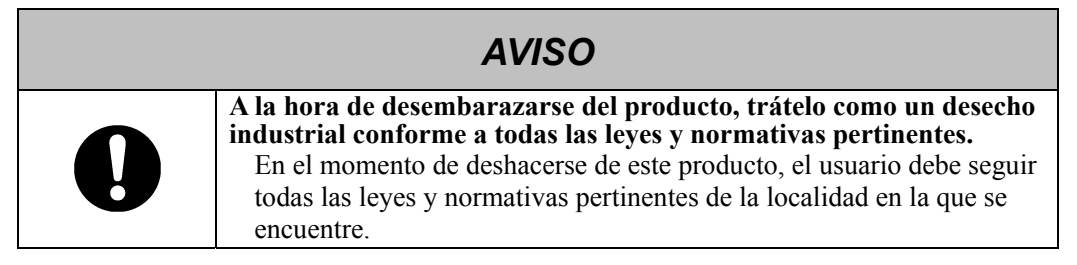

Las precauciones que aparecen en este aparato y en esta Guía de usuario han sido pensadas con sumo cuidado. No obstante, siempre se pueden producir circunstancias inesperadas. Al operar este producto, los propios usuarios, además de seguir las instrucciones, deben actuar con precaución.

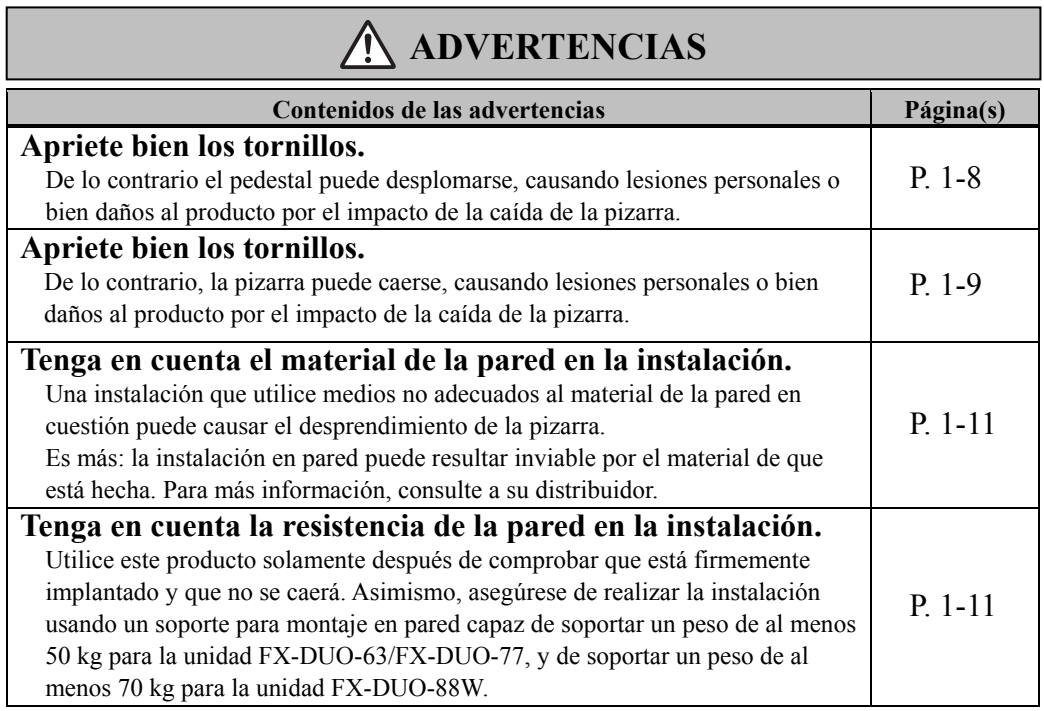

# **ATENCIÓN**

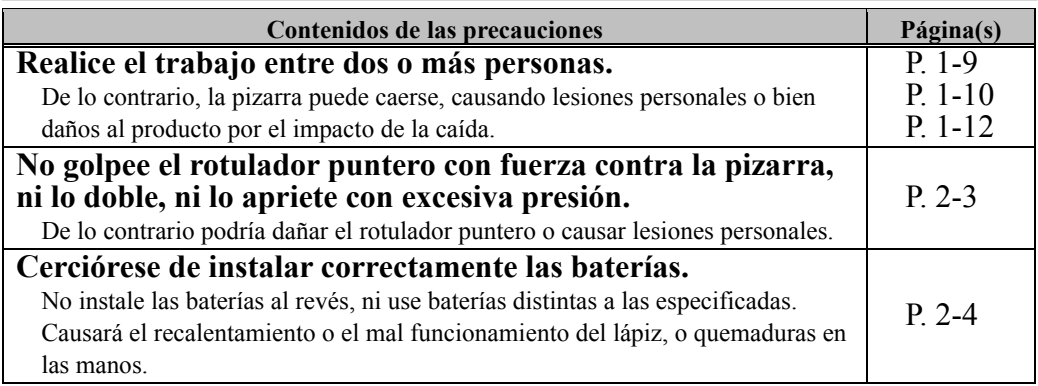

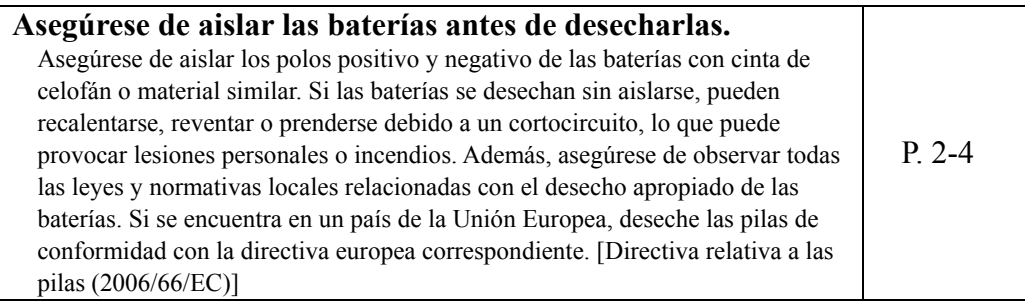

## *AVISO*

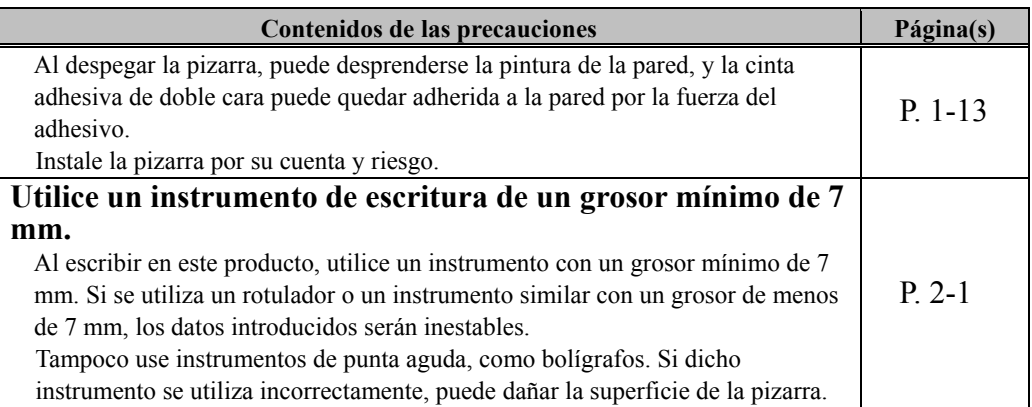

# Índice

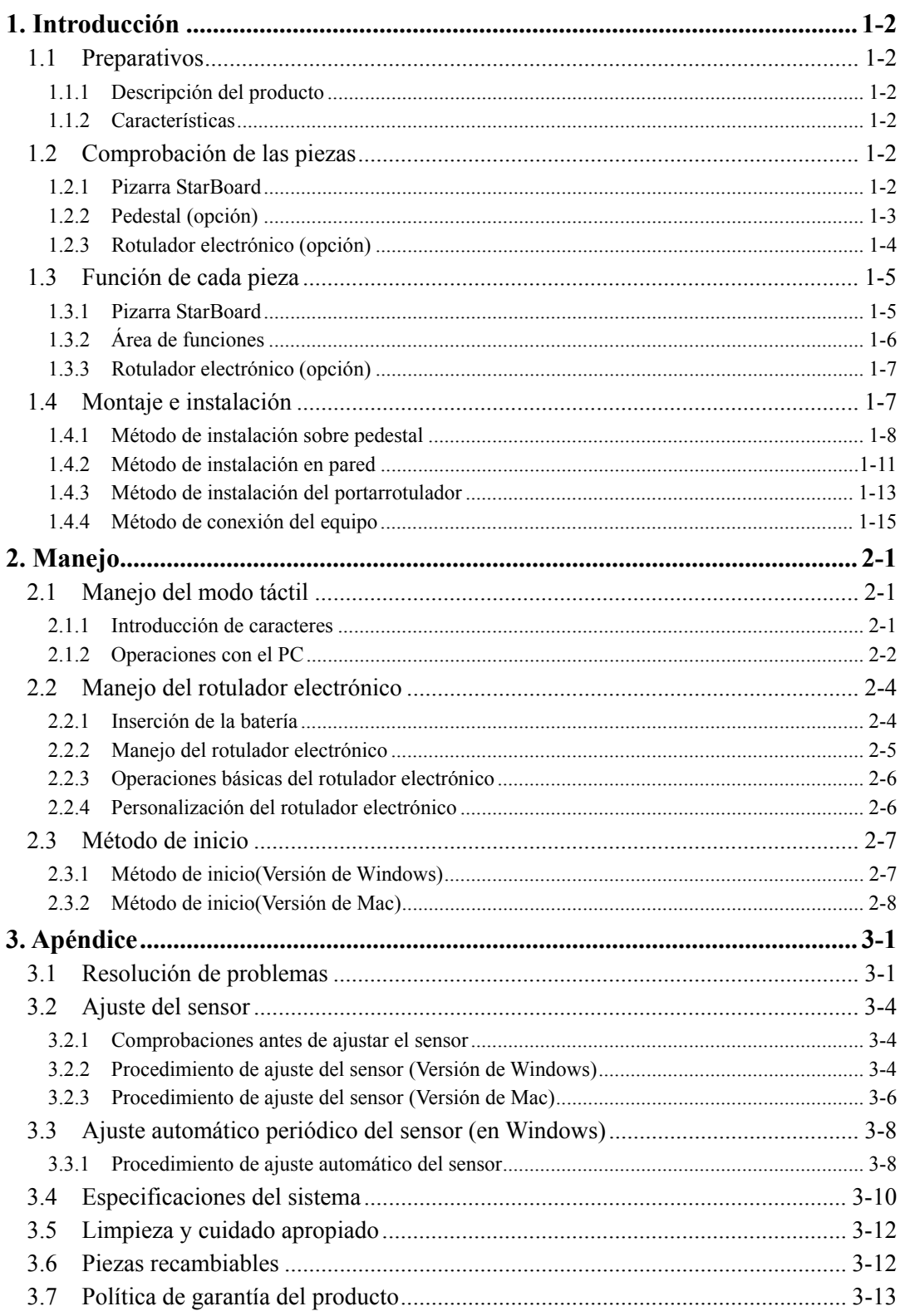

### **1. Introducción**

#### 1.1 Preparativos

Este capítulo describe los preparativos que hay que realizar antes de usar la pizarra StarBoard. Los usuarios que usan por primera vez la pizarra StarBoard deben leer este capítulo.

#### 1.1.1 Descripción del producto

La StarBoard Serie FX-DUO es una pizarra electrónica extremadamente práctica y muy fácil de usar. Tras instalar el software suministrado en un PC que esté conectado a un proyector, podrá usar el dedo o el rotulador puntero que viene incluido con el producto para manejar el PC o importar al PC en tiempo real los caracteres o las imágenes que se tracen sobre la pizarra.

#### 1.1.2 Características

- Se puede usar el dedo o el rotulador para operar el PC

Se puede usar el dedo o el rotulador para operar en la pantalla del PC proyectada sobre la pizarra desde un proyector.

Hay dos tipos de rotuladores: el rotulador puntero, que se incluye con el producto, y el rotulador electrónico, que se vende como la opción.

Cuando en esta Guía de usuario citamos el "rotulador" sin más, nos referimos al rotulador electrónico.

- Se puede escribir directamente sobre la pantalla del PC

Después de instalar en un PC el StarBoard Software suministrado, podrá usar el dedo o el rotulador para escribir caracteres o dibujar imágenes directamente en la pantalla del PC. Los caracteres y las imágenes trazados son importados en tiempo real como datos digitales al PC, donde pueden guardarse o imprimirse.

- Disponible inmediatamente después de iniciar el PC (en Windows) Tras instalar en el PC el StarBoard Software suministrado, la pizarra StarBoard puede usarse nada más iniciar el PC.
- Compatible con presentaciones de PowerPoint Los caracteres o las imágenes pueden trazarse en presentaciones creadas con Microsoft PowerPoint, lo cual mejora notablemente la capacidad expresiva de las presentaciones.
- -También se puede escribir sobre imágenes de vídeo (en Windows) Pueden trazarse caracteres o dibujos en imágenes de vídeo capturadas. Así se facilita el uso del material de vídeo en lecciones o presentaciones.

### StarBoard Serie FX-DUO introducción

### 1.2 Comprobación de las piezas

Después de desembalar el producto, asegúrese de que no falta ninguna de las siguientes piezas.

#### 1.2.1 Pizarra StarBoard

#### [1] Piezas

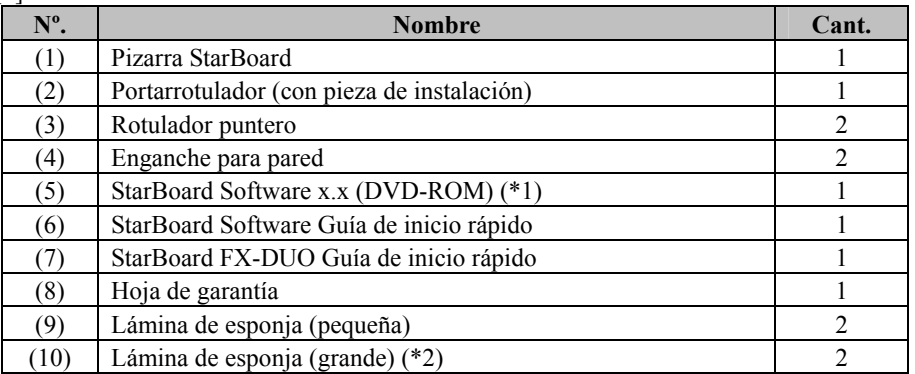

(\*1) El término "x.x" en esta Guía de usuario sirve para denotar la misma versión que el software suministrado con los accesorios.

(\*2) Sólo incluida con la unidad FX-DUO-88W.

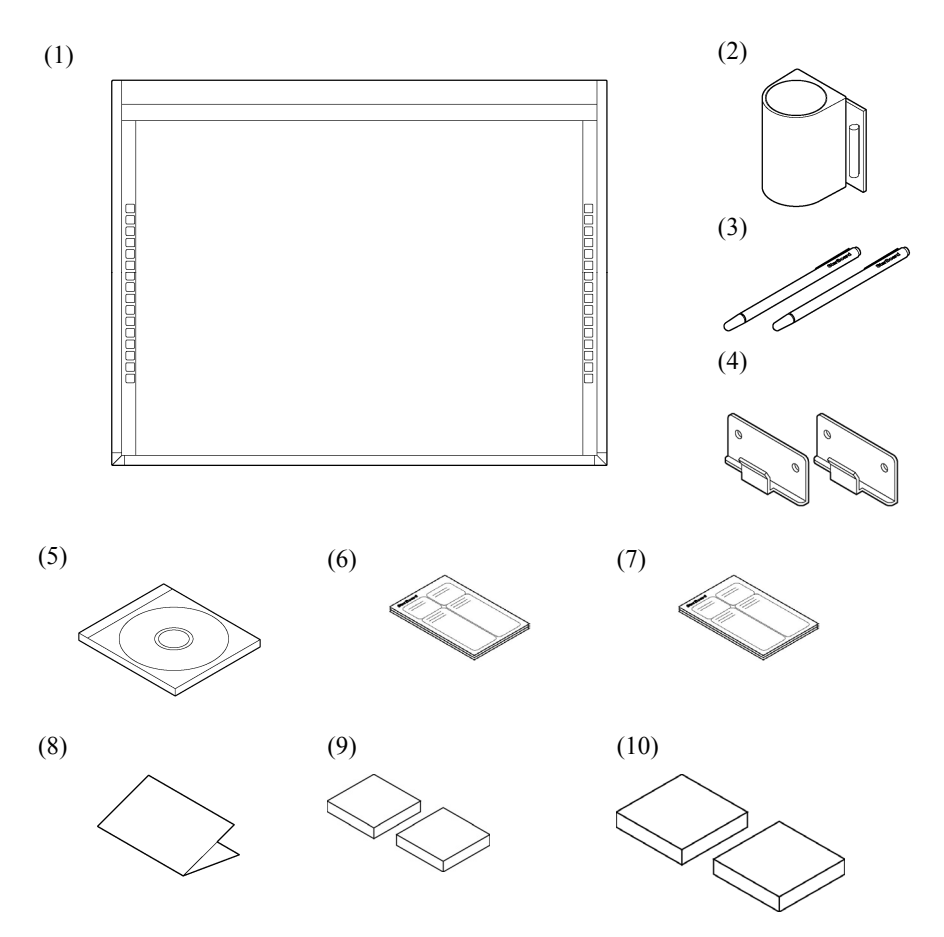

### 1.2.2 Pedestal (opción)

[1] Piezas

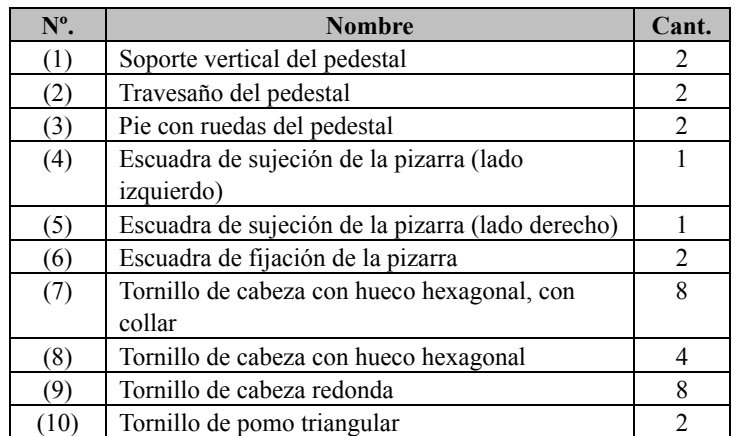

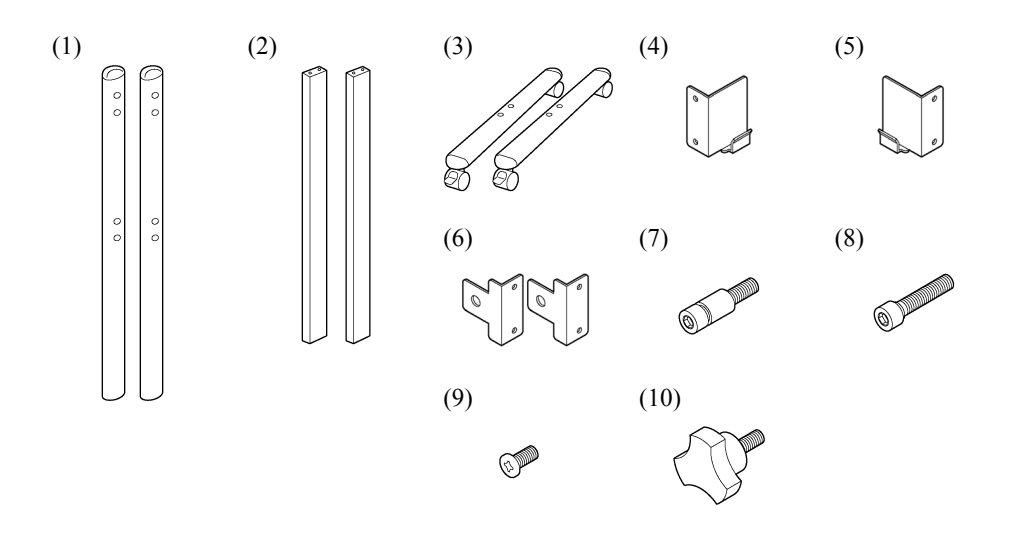

### [2] Accessorios

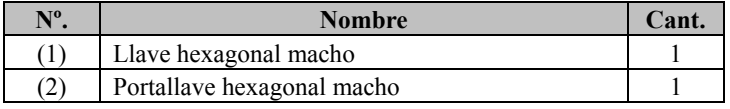

(2) sirve para prevenir la pérdida de la llave hexagonal macho. Cuélguelo del lugar más conveniente en el pedestal.

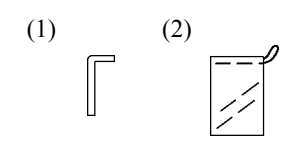

### 1.2.3 Rotulador electrónico (opción)

#### [1] Piezas

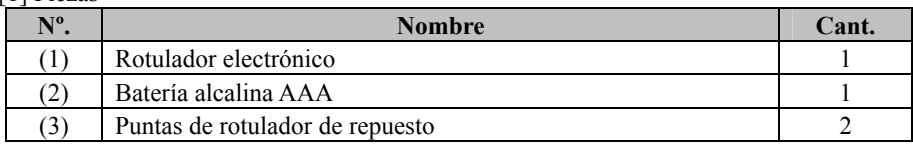

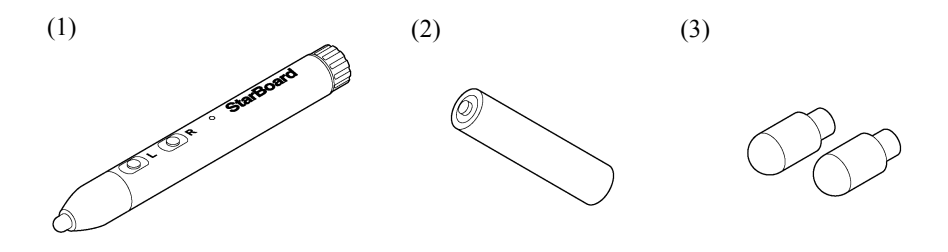

- 1.3 Función de cada pieza
	- 1.3.1 Pizarra StarBoard

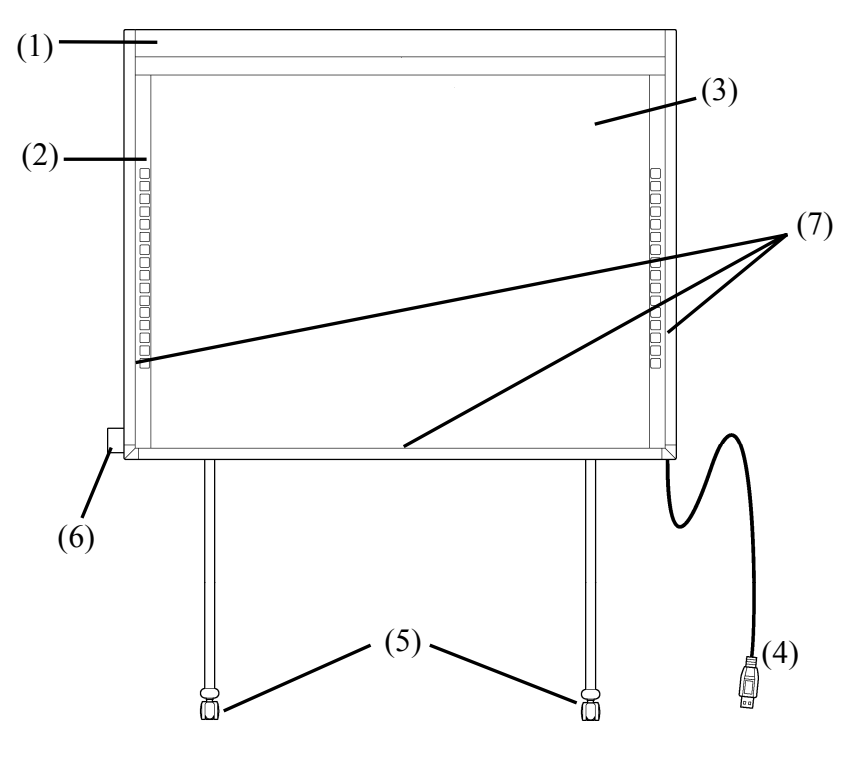

- (1) Área de almacenamiento del digitalizador Recibe información acerca de los caracteres o imágenes trazados con el rotulador o con el dedo, y transmite esos datos al PC.
- (2) Área de funciones (Izquierda y derecha) Aquí se encuentran los botones de acceso directo a funciones usadas con frecuencia en las aplicaciones. (Consulte la página siguiente para obtener más detalles.)
- (3) Área de entrada de datos Los caracteres o imágenes trazados en esta área se importan al PC. Al usar la pizarra StarBoard en el modo de proyección, asegúrese de que la imagen proyectada por el proyector queda encuadrada dentro de esta área.
- (4) Cable USB Sirve para conectar la pizarra StarBoard al PC.

(5) Ruedas

Sirven para mover la pizarra. Una vez instalada la pizarra StarBoard en su sitio, asegúrese de bloquear las ruedas. Levante el freno para desbloquear la rueda y empújelo hacia abajo para bloquearla.

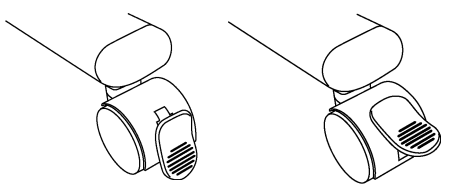

**Bloqueada Desbloqueada**

- (6) Portarrotulador Guarde el rotulador en el portarrotulador cuando no lo use.
- (7) Cinta reflectante (Lado interior del marco) Refleja la luz. Sirve para capturar las operaciones realizadas con el dedo o el rotulador.

#### 1.3.2 Área de funciones

El área de funciones está provista de teclas de acceso directo a las funciones usadas con más frecuencia en el StarBoard Software. Acciónelas pulsando en el centro del símbolo con el rotulador o con el dedo. Salvo la selección del modo táctil o del modo rotulador y el clic derecho de una pulsación, los accesos directos pueden personalizarse con el software para Windows. Esta personalización de los accesos directos no es posible con el software para Mac. Consulte la ayuda en internet para más detalles. A continuación presentamos las configuraciones predeterminadas.

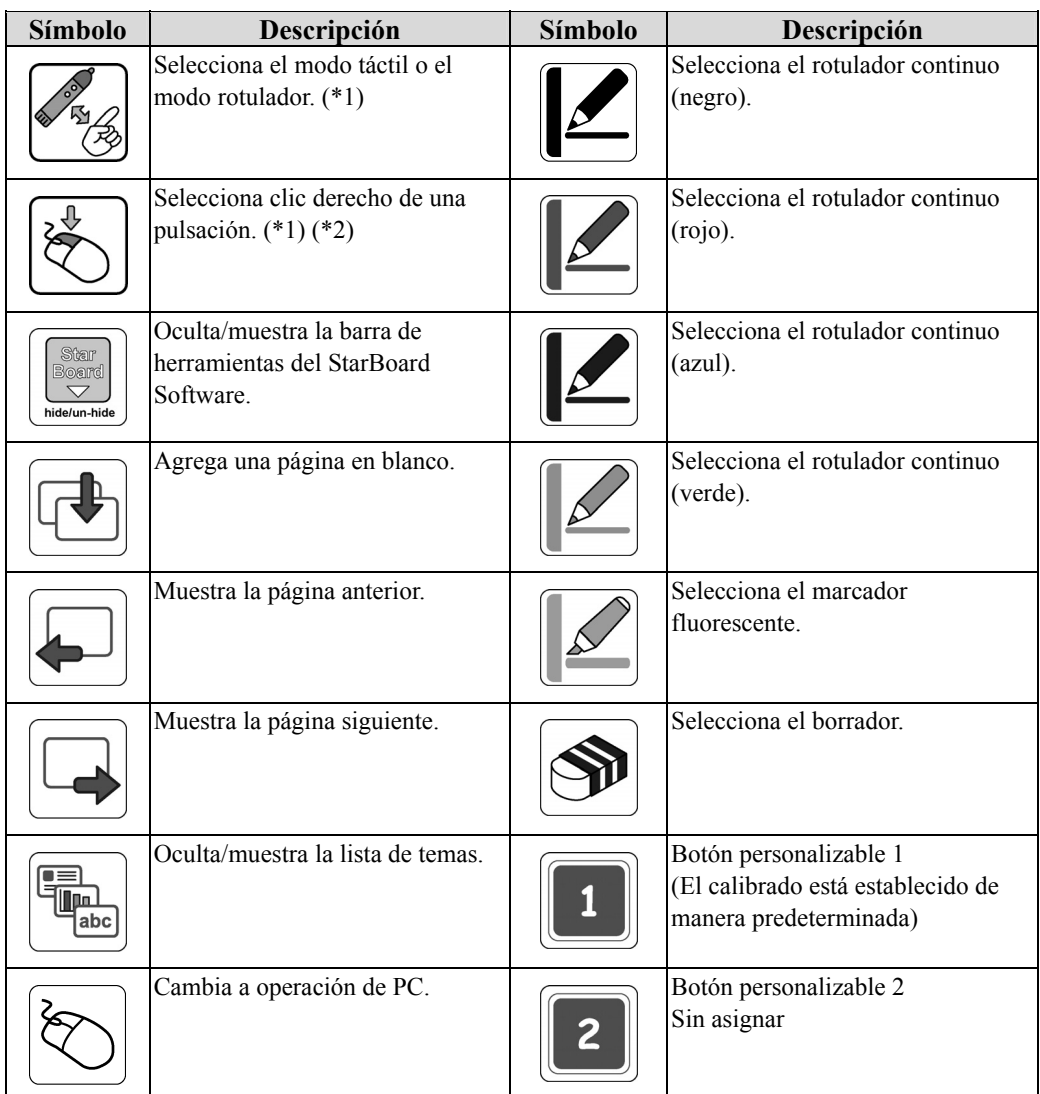

- (\*1) Estos botones no pueden personalizarse.
- (\*2) Acerca del clic derecho de una pulsación:
	- Cuando se presiona el botón de la función de clic derecho de una pulsación, la siguiente entrada del rotulador electrónico o del dedo puede accionar el botón derecho solamente una vez.
	- Después de pulsar el botón de la función, la operación del clic derecho de una pulsación no se cancela hasta que se realiza una entrada de datos con el rotulador electrónico o con el dedo.

1.3.3 Rotulador electrónico (opción)

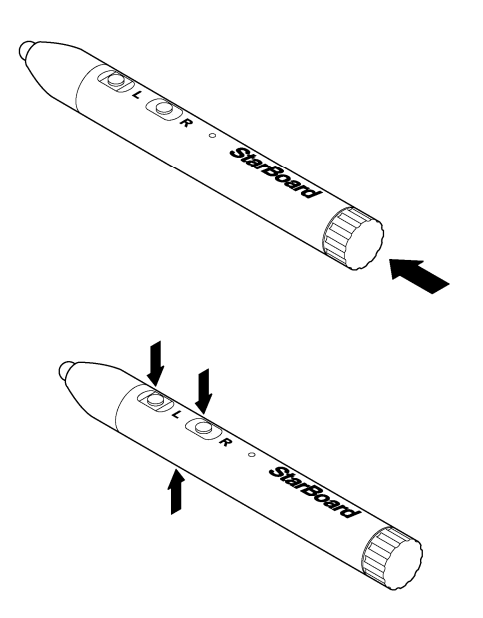

- (1) Tapa de la batería Abra la tapa para insertar o cambiar la batería. Consulte la página 2-4 de esta Guía de usuario para más detalles.
- (2) Botones laterales Se ha asignado el funcionamiento del ratón. Consulte la página 2-6 de esta Guía de usuario para más detalles.

## 1.4 Montaje e instalación

Al instalar la pizarra, tenga en cuenta lo siguiente.

## *AVISO*

- Seleccione una ubicación nivelada y estable.
- No efectúe la instalación junto a equipos que puedan generar ondas electromagnéticas o frecuencias de radio, tales como transmisores de radio, televisores, fotocopiadoras o aparatos de aire acondicionado.
- Evite lugares con un exceso de polvo, que estén sometidos a valores extremos de temperatura o humedad, o que se hallen expuestos a la luz directa del sol.

1.4.1 Método de instalación sobre pedestal

Vuelva a comprobar que no le falta ninguna pieza antes de ensamblar y montar el pedestal (opción).

La unidad FX-DUO-88W es sólo para el montaje en pared. No use la unidad FX-DUO-88W con el pedestal.

# **ADVERTENCIAS**

#### **Apriete bien los tornillos.**

De lo contrario el pedestal puede desplomarse, causando lesiones personales o bien daños al producto por el impacto de la caída de la pizarra.

[1] Monte el pedestal

Los modelos FX-DUO-77/FX-DUO-63 están disponibles con el pedestal.

Ensamble el pedestal conforme al siguiente diagrama. Los números que aparecen en el diagrama corresponden a los de la lista de piezas de la página 1-3.

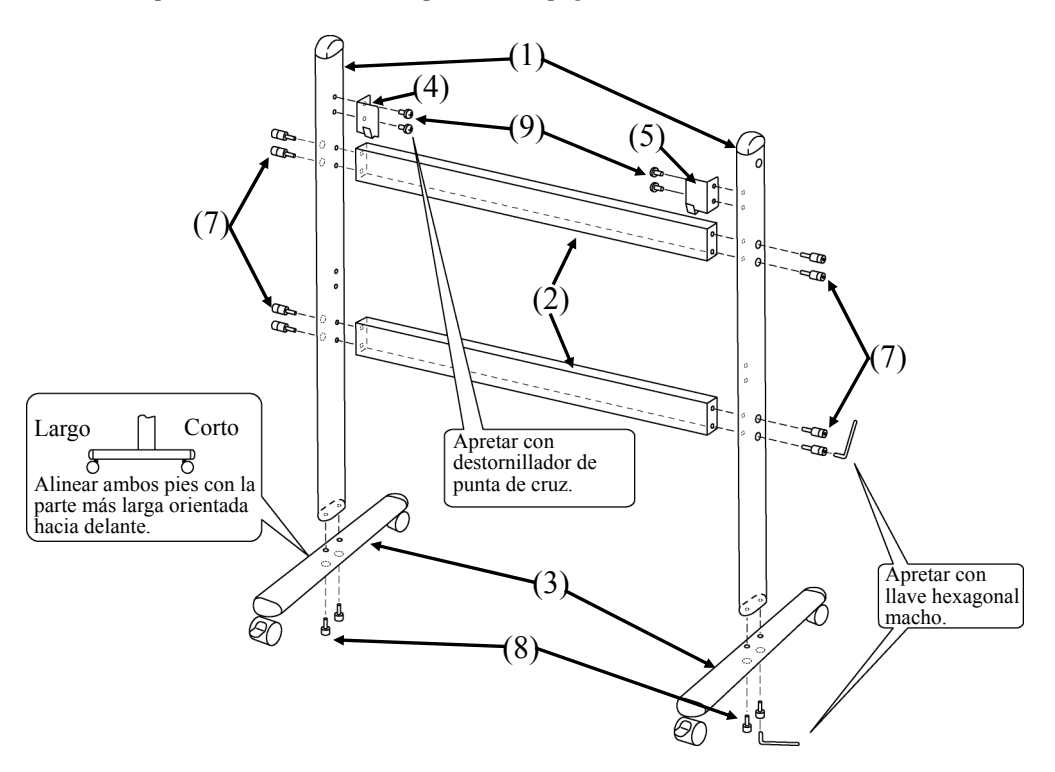

## **Importante**

La unidad FX-DUO-88W es sólo para el montaje en pared. No use la unidad FX-DUO-88W con el pedestal.

[2] Instale la pizarra

# **ADVERTENCIAS**

#### **Apriete bien los tornillos.**

De lo contrario, la pizarra puede caerse, causando lesiones personales o bien daños al producto por el impacto de la caída de la pizarra.

# **ATENCIÓN**

#### **Realice el trabajo entre dos o más personas.**

De lo contrario, la pizarra puede caerse, causando lesiones personales o bien daños al producto por el impacto de la caída.

Instale la pizarra sobre el pedestal montado en el paso (1). Instale la pizarra conforme al siguiente procedimiento. Tenga en cuenta que esta tarea debe ser realizada por dos o más personas. Los números que aparecen en el diagrama corresponden a los de la lista de piezas de la página 1-3 de esta Guía de usuario.

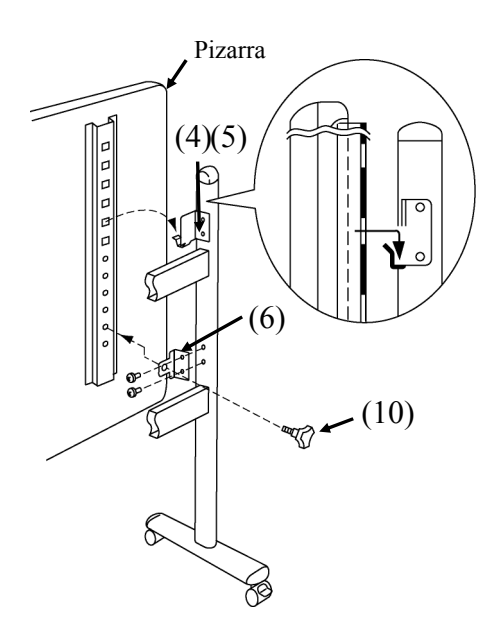

- (a) Decida el nivel (hay seis) al que desee instalar la pizarra, y acople las escuadras de sujeción de la pizarra (4) y (5) a los orificios cuadrados de los listones ubicados en la parte posterior de la pizarra.
- (b) Verifique que los orificios cuadrados se han acoplado con firmeza a las escuadras de sujeción de la pizarra en ambos lados.
- (c) Acople las abrazaderas de fijación de la pizarra (6) temporalmente a los brazos verticales del soporte (1) usando los tornillos con cabeza de estrella (9).
- (d) Apriete el tornillo de pomo triangular (10) para sujetar la pizarra a las escuadras de fijación (6) en ambos lados.
- (e) Apriete los tornillos con cabeza de estrella que se acoplaron temporalmente en (c).

[3] Ajuste la altura

# **ATENCIÓN**

### **Realice el trabajo entre dos o más personas.**

De lo contrario, la pizarra puede caerse, causando lesiones personales o bien daños al producto por el impacto de la caída.

La pizarra StarBoard puede colocarse a seis alturas diferentes. Ajuste la altura conforme al siguiente procedimiento. Tenga en cuenta que esta tarea debe realizarse entre dos o más personas.

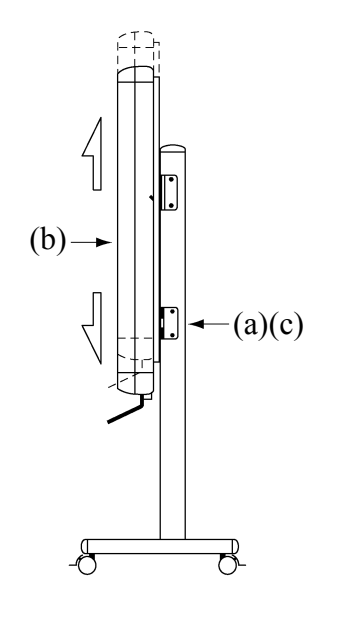

- (a) Quite los tornillos de pomo triangular en la parte inferior de cada lado.
- (b) Levante la pizarra y acople las escuadras de sujeción en los orificios cuadrados a la altura deseada.
- (c) Apriete los tornillos de pomo triangular en la parte inferior, de cada lado.

#### 1.4.2 Método de instalación en pared

# **ADVERTENCIAS**

#### **Tenga en cuenta el material de la pared en la instalación.**

Si se instala la pizarra en la pared de manera inadecuada a los materiales de ésta, la pared podría caerse y causar lesiones personales o daños en la pizarra:

la instalación en pared puede resultar inviable por el material de que está hecha. Para más información, consulte a su distribuidor.

#### **Tenga en cuenta la resistencia de la pared en la instalación.**

Utilice este producto solamente después de comprobar que está firmemente implantado y que no se caerá. Además, Asimismo, asegúrese de realizar la instalación usando un soporte para montaje en pared capaz de soportar un peso de al menos 50 kg para la unidad FX-DUO-63/FX-DUO-77, y de soportar un peso de al menos 70 kg para la unidad FX-DUO-88W.

#### [1] Instale los enganches para pared

Determine la altura a la que se instalará la pizarra, e instale los enganches para pared en las posiciones indicadas en el siguiente diagrama.

Los enganches para pared vienen suministrados con la pizarra StarBoard. ((4) en la página 1-2)

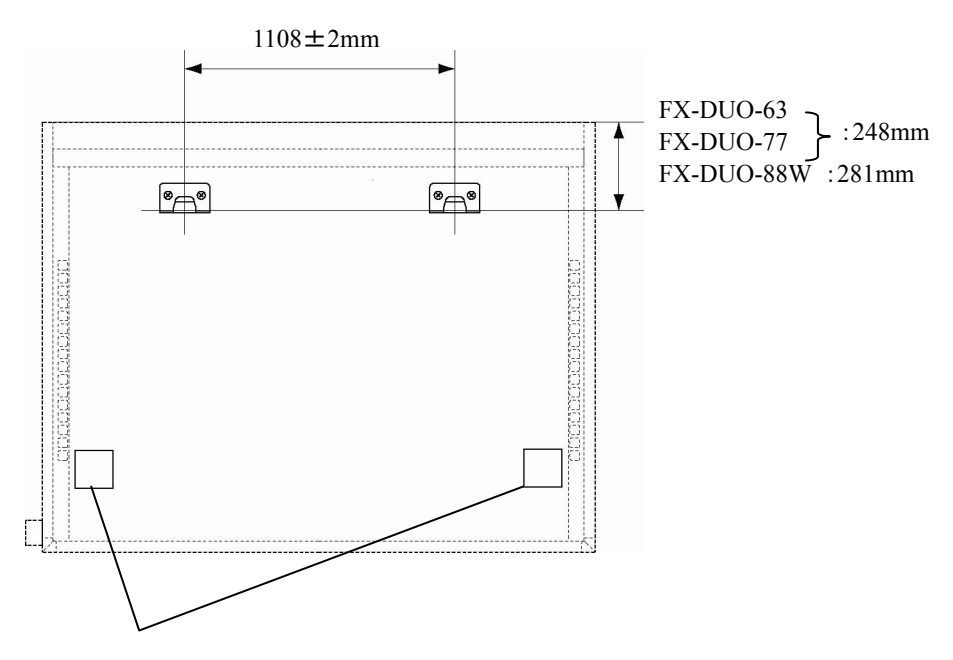

Esponja estabilizadora para montaje en pared Sólo se instala en la unidad FX-DUO-88W.

[2] Instale la pizarra

# **ATENCIÓN**

#### **Realice el trabajo entre dos o más personas.**

De lo contrario, la pizarra puede caerse, causando lesiones personales o bien daños al producto por el impacto de la caída.

Acople los enganches para pared en los orificios cuadrados superiores de los listones (de ambos lados) en la parte posterior de la pizarra.

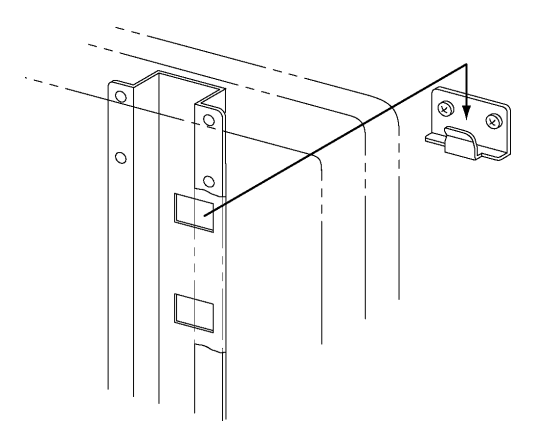

[3] Fije la pizarra (Para la unidad FX-DUO-88W hace falta hacer el siguiente trabajo.)

1. Asegúrese de que las dos esponjas estabilizadoras para montaje en pared tocan la pared cuando la pizarra está instalada en la pared.

Si alguna de las dos esponjas no toca la pared, coloque la lámina de esponja (grande) sobre la esponja estabilizadora del soporte de pared, y ajuste el espacio entre la esponja y la pared.

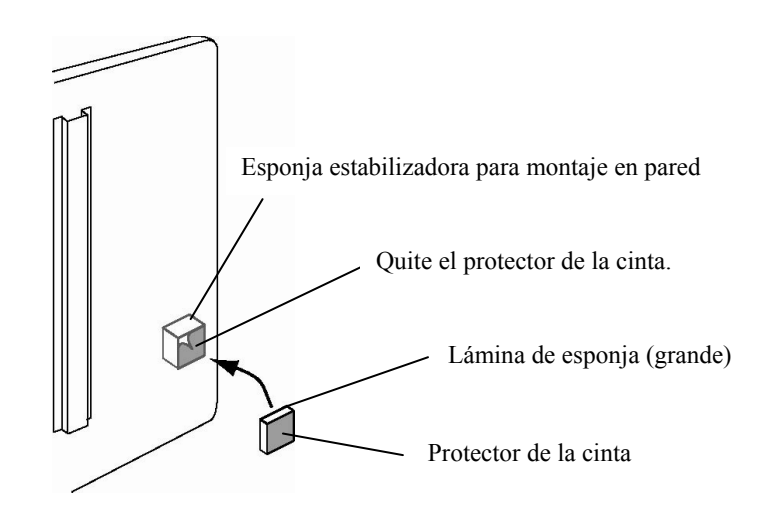

2. Quite el protector de la cinta y pegue la pizarra a la pared.

## *AVISO*

Al despegar la pizarra, puede desprenderse la pintura de la pared, y la cinta adhesiva de doble cara puede quedar adherida a la pared por la fuerza del adhesivo. Instale la pizarra por su cuenta y riesgo.

#### **Acerca del uso de la lámina de esponja (grande)**

Si queda espacio entre la pizarra y la pared, aplique la lámina de esponja (grande) para ajustar el espacio.

#### 1.4.3 Método de instalación del portarrotulador

[1] Método de instalación

Inserte el portarrotulador en el riel del costado derecho en la parte posterior de la pizarra y deslícelo hasta la posición deseada.

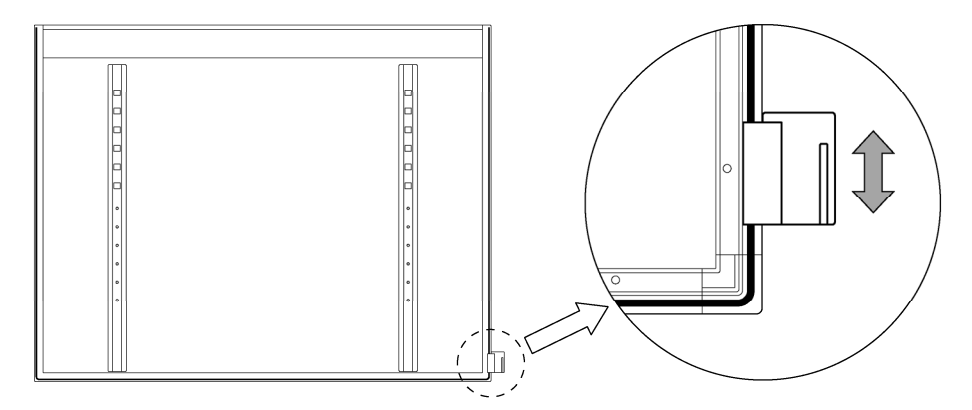

#### [2] Método de desinstalación

Para desinstalar el portarrotulador, presione sobre su parte superior y empújelo hacia atrás.

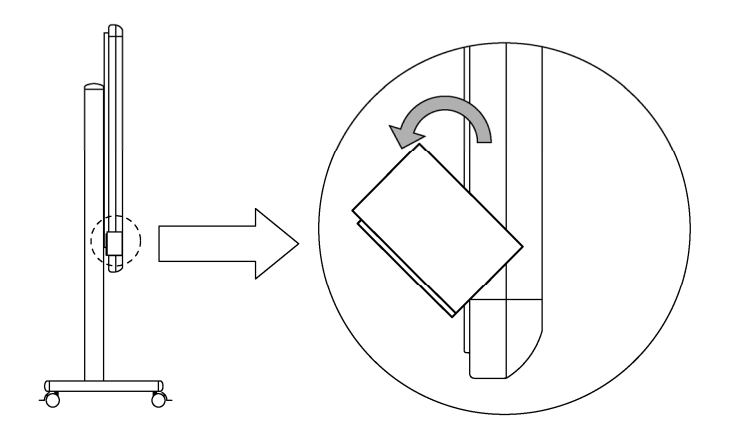

[3] Para cambiar la posición del portarrotulador

- (a) Quite la pieza de instalación del portarrotulador.
- (b) Inserte la pieza de instalación en la otra ranura.
- (c) Inserte el portarrotulador en el riel del costado izquierdo en la parte posterior de la pizarra y deslícelo hasta la posición deseada.

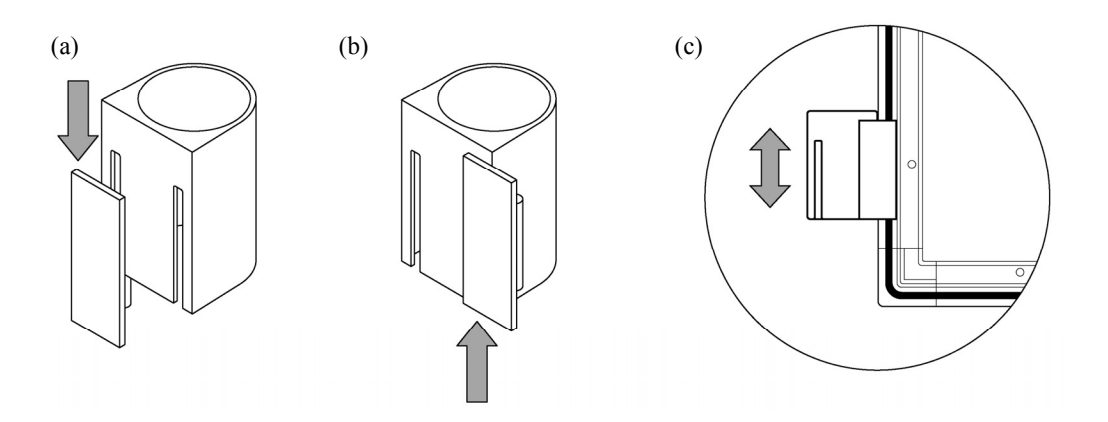

#### 1.4.4 Método de conexión del equipo

#### **Antes de empezar a conectar los equipos**

Instale el StarBoard Software en el PC antes de empezar a conectar los equipos. Los equipos pueden no funcionar debidamente si se conectan antes de instalar el software.

Conecte el PC, el proyector y la pizarra StarBoard conforme al siguiente procedimiento.

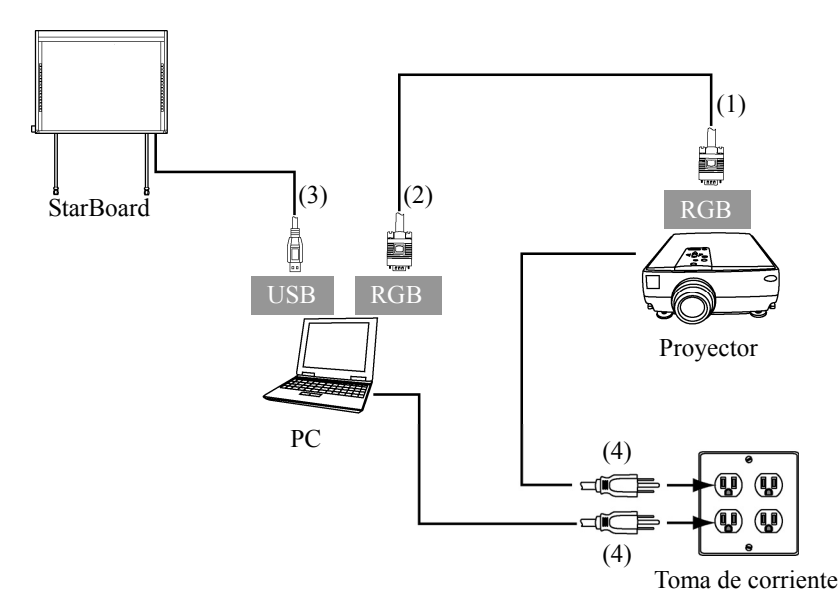

- (1) Conecte el cable RGB al conector RGB del proyector, y apriete los tornillos de la conexión.
- (2) Conecte el otro extremo del cable RGB al conector RGB del PC, y apriete los tornillos de la conexión.
- (3) Conecte el cable USB que sale de la esquina inferior derecha de la pizarra StarBoard a un puerto USB del PC.
- (4) Conecte los cables de alimentación del PC y del proyector a la toma de corriente.

#### Dependiendo del PC, puede producirse un funcionamiento incorrecto debido al ruido generado por el PC y transmitido por el cable USB. En tal caso, verifique que la conexión a tierra del cable de alimentación del PC está como es debido. Si no hay conexión a tierra, el funcionamiento puede no ser el correcto. **Acerca de la conexión a tierra del PC**

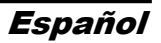

### **2. Manejo**

2.1 Manejo del modo táctil

Esta sección presenta una descripción básica de cómo se usa la pizarra en el modo táctil.

2.1.1 Introducción de caracteres

Para introducir caracteres, utilice el dedo o el puntero suministrado con el producto.

# *AVISO*

### **Utilice un instrumento de escritura de un grosor mínimo de 7 mm.**

Al escribir en este producto, utilice un instrumento con un grosor mínimo de 7 mm. Si se utiliza un rotulador o un instrumento similar con un grosor de menos de 7 mm, los datos introducidos serán inestables.

Tampoco use instrumentos de punta aguda, como bolígrafos. Si dicho instrumento se utiliza incorrectamente, puede dañar la superficie de la pizarra.

- Uso del rotulador puntero

Use el rotulador puntero sobre la pizarra con el cuerpo suficientemente alejado, de manera que ni la palma de la mano ni el codo toquen la superficie. Si la mano o el codo tocan la pizarra, o si alguna parte del cuerpo se acerca a menos de 1 cm de su superficie, el funcionamiento se verá afectado.

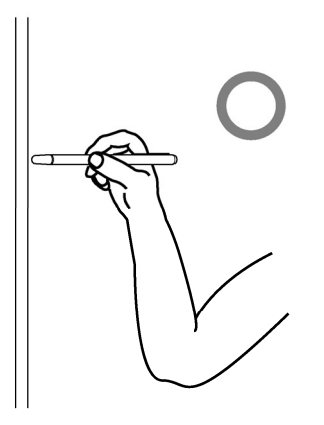

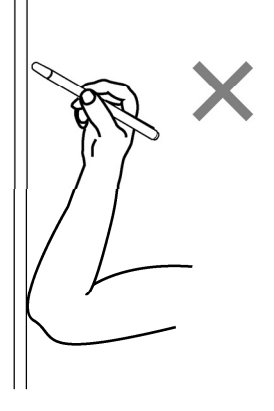

- Uso del dedo

Extienda el dedo y toque la pizarra. Al igual que con el rotulador puntero, si se toca la pizarra con cualquier otra parte del cuerpo aparte del dedo, o si el usuario se acerca demasiado a la pizarra, el funcionamiento se verá afectado.

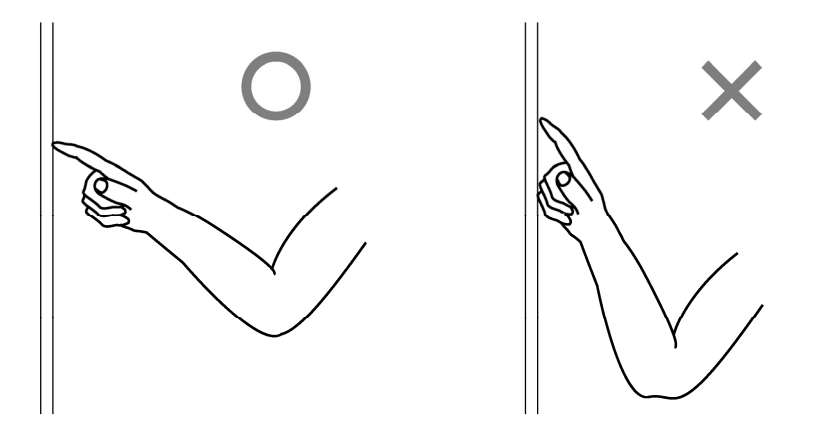

#### 2.1.2 Operaciones con el PC

Para realizar operaciones con el PC mediante indicaciones o durante presentaciones sin introducción de caracteres, es muy útil extender el rotulador puntero y utilizarlo como apuntador.

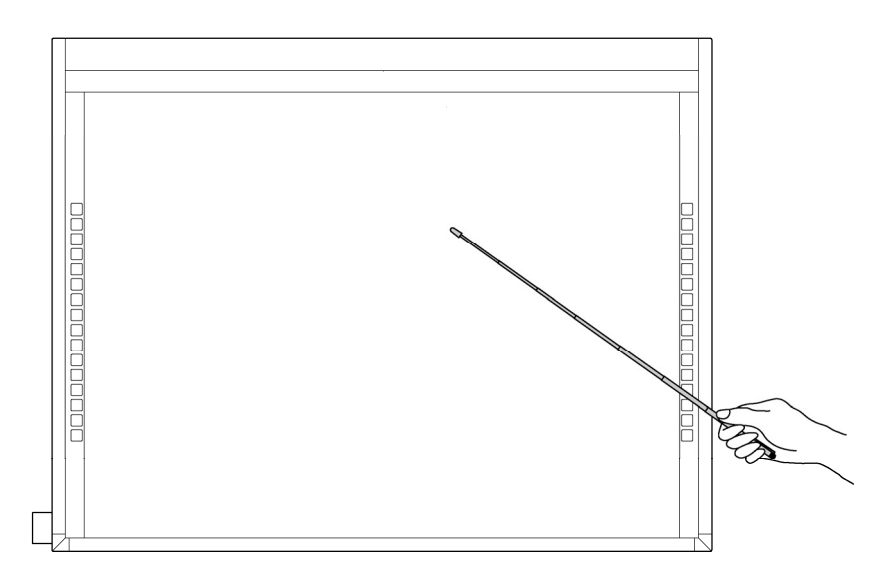

# **ATENCIÓN**

**No golpee el rotulador puntero con fuerza contra la pizarra, ni lo doble, ni lo apriete demasiado.** 

De lo contrario podría dañar el rotulador puntero o causar lesiones personales.

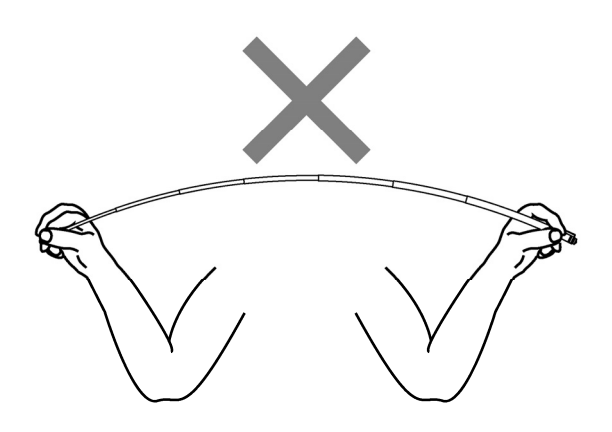

## **Importante**

#### **Coloque el rotulador puntero en el portarrotulador cuando no lo esté usando.**

Si lo deja sobre la cinta reflectante, podría provocar errores en el sensor o detecciones incorrectas.

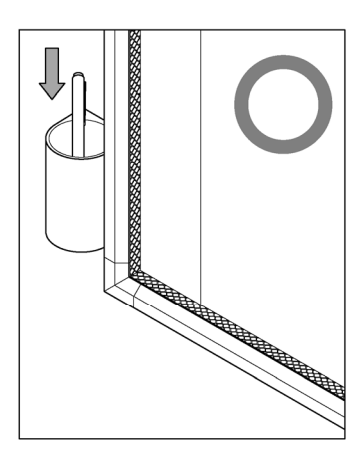

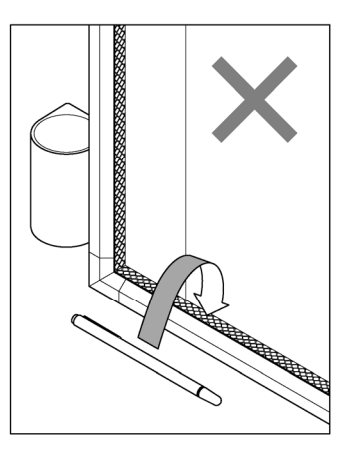

#### 2.2 Manejo del rotulador electrónico

Esta sección presenta una descripción básica de cómo se usa el rotulador electrónico (opción).

2.2.1 Inserción de la batería

Efectúe los preparativos para usar el rotulador electrónico.

# **ATENCIÓN**

#### **Cerciórese de instalar correctamente las baterías.**

No instale las baterías al revés, ni use baterías distintas a las especificadas. Causará el recalentamiento o el mal funcionamiento del lápiz, o quemaduras en las manos.

#### **Asegúrese de aislar las baterías antes de desecharlas.**

Asegúrese de aislar los polos positivo y negativo de las baterías con cinta de celofán o material similar. Si las baterías se desechan sin aislarse, pueden recalentarse, reventar o prenderse debido a un cortocircuito, lo que puede provocar lesiones personales o incendios. Además, asegúrese de observar todas las leyes y normativas locales relacionadas con el desecho apropiado de las baterías. Si se encuentra en un país de la Unión Europea, deseche las pilas de conformidad con la directiva europea correspondiente. [Directiva relativa a las pilas (2006/66/EC)]

[1] Inserte la batería en el rotulador electrónico.

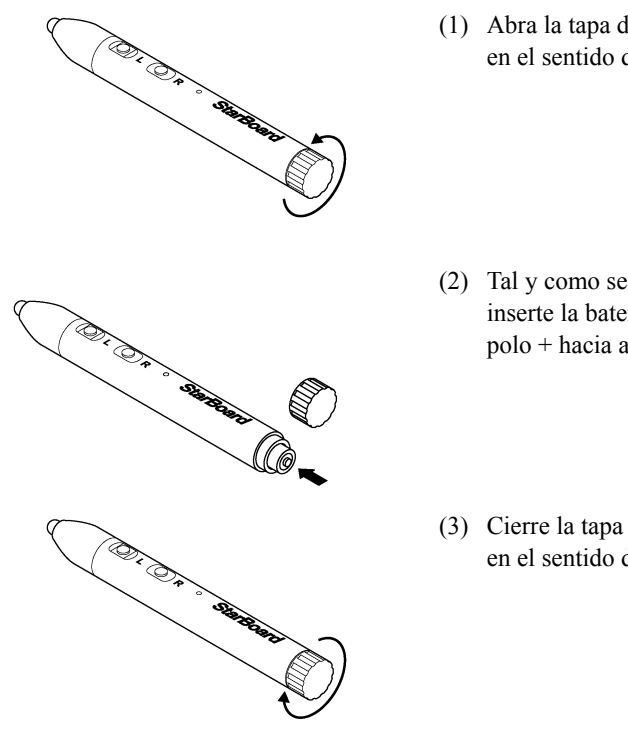

- (1) Abra la tapa de la batería girándola en el sentido de la flecha.
- (2) Tal y como se muestra en la figura, inserte la batería alcalina AAA con el polo + hacia afuera.
- (3) Cierre la tapa de la batería girándola en el sentido de la flecha.

#### 2.2.2 Manejo del rotulador electrónico

Para trazar caracteres o imágenes con el rotulador electrónico, apoye la punta sobre la pizarra y deslice el rotulador. Al levantar la punta del rotulador de la superficie, la escritura queda completada. Tenga en mente los dos puntos siguientes al usar el rotulador electrónico.

- (1) Mantenga el rotulador lo más perpendicular posible a la superficie y aplique la fuerza suficiente para hacer que la punta se retraiga hacia adentro.
- (2) La punta del rotulador electrónico encierra un minitransmisor. Si al trazar caracteres o imágenes sujeta el rotulador electrónico por el área del transmisor, puede ocurrir que los datos generados por el rotulador no se transmitan correctamente. Si los caracteres o las imágenes trazadas sobre la pizarra no se importan correctamente al PC, cambie su forma de sujetar el rotulador y a continuación verifique que los datos se muestran correctamente.

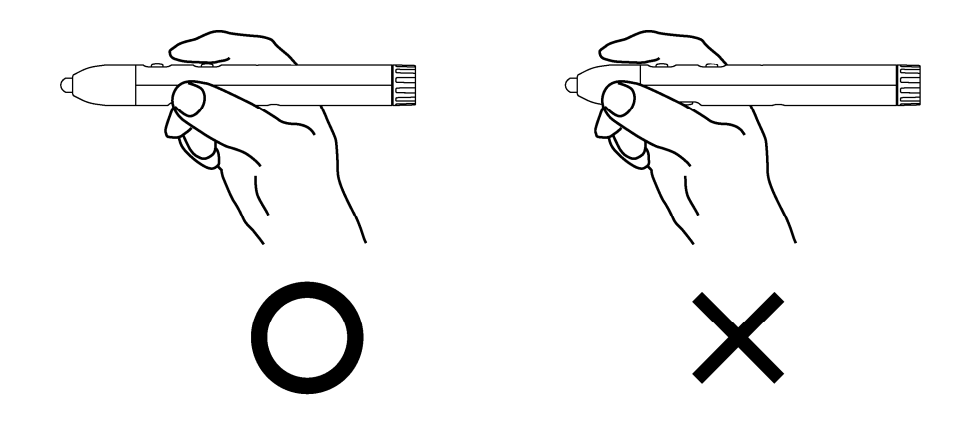

#### **Obstrucción del rayo infrarrojo**

Las operaciones del rotulador electrónico se detectan cuando el digitalizador lee los rayos infrarrojos generados por el rotulador. Si el rayo del rotulador elecrónico al digitalizador resulta bloqueado, la entrada de datos se interrumpe. Trate de no bloquearlo durante el uso. 2.2.3 Operaciones básicas del rotulador electrónico

En los ajustes predeterminados del lápiz electrónico, el botón de la punta del lápiz se ha asignado al botón izquierdo del ratón en Windows y al botón principal en Mac. Se puede utilizar el botón de la punta del lápiz para realizar las siguientes operaciones del ratón mientras se ejecuta Windows o Mac.

La siguiente descripción xxxx/xxxx detalla las funciones y operaciones en un entorno Windows o Mac.

- Clic izquierdo / Clic botón principal del ratón Presione la punta del rotulador contra la pizarra con la suficiente fuerza y retírelo con rapidez.

- Doble clic / Doble clic botón principal del ratón Presione la punta del rotulador contra la pizarra con la suficiente fuerza y retírelo con rapidez dos veces sobre el mismo punto.

- Arrastre / Arrastre

Presione la punta del rotulador contra la pizarra con la suficiente fuerza y, sin retirarlo de la superficie, arrastre el rotulador de un punto a otro.

#### 2.2.4 Personalización del rotulador electrónico

El rotulador electrónico tiene un botón en la punta y tres botones laterales. Las distintas funciones del ratón pueden asignarse a estos cuatro botones.

Las configuraciones predeterminadas de los botones aparecen indicadas en la siguiente tabla.

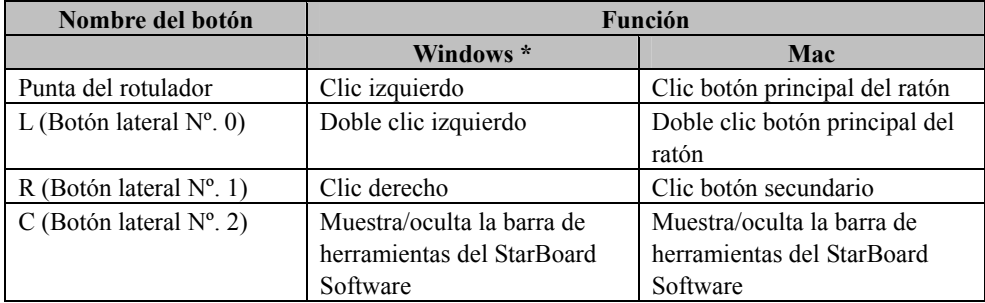

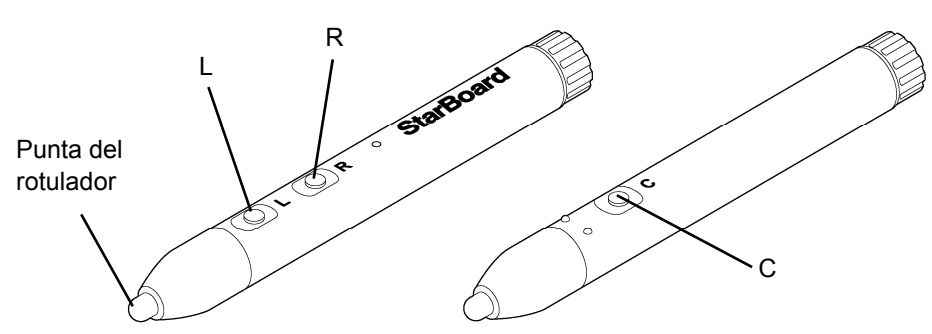

\* La asignación del botón lateral se puede modificar seleccionando "MENÚ" en la barra de herramientas de StarBoard Software → "Configuración" → "StarBoard" → "Configuración de StarBoard" → "Configurar los botones del lápiz". (Esta función sólo se puede modificar en Windows.)

#### 2.3 Método de inicio

- 2.3.1 Método de inicio(Versión de Windows)
	- (1) Conecte los aparatos conforme al método de conexión indicado en la página 1-15.
	- (2) Encienda el proyector.
	- (3) Encienda el PC para iniciar Windows.
	- (4) Ajuste la posición del proyector de manera que la pantalla de Windows proyectada por el proyector quede encuadrada en el área de entrada de datos (consulte la página 1-5 de esta Guía de usuario).
	- (5) Seleccione "Inicio" → "Todos los programas" → "StarBoard Software," o haga un doble clic en el icono "StarBoard" del escritorio.

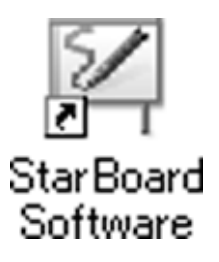

Si en la bandeja de tareas aparece el icono de "Sin conexión", significa que la pizarra StarBoard no está conectada. Asegúrese de que la pizarra StarBoard y el PC están debidamente conectados.

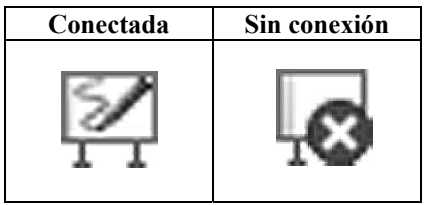

Si la pizarra StarBoard se conecta bien, el icono cambia a la posición "Conectada" indicada arriba. Si el icono no cambia pese a haber corregido la conexión, puede que exista algún otro problema. Para más información, consulte el "3. Apéndice 3.1 Resolución de problemas" en la página 3-1 de esta Guía de usuario.

- (6) Ejecute el archivo "LsCanWiz.exe" ubicado en "Mi PC"  $\rightarrow$  "Unidad C" (\*)  $\rightarrow$  "Archivos de programas" →"Hitachi Software Engineering" → "FX-DUODriver", y ajuste el sensor conforme a las instrucciones de las páginas 3-4.
	- (\*) Esta ruta de carpetas puede variar en función de su instalación Windows específica.

Si las posiciones de la punta del lápiz y del cursor no estuvieran alineadas, seleccione la opción "MENÚ" de la barra de herramientas del software de StarBoard → "Configuración" →"StarBoard" →"Calibrar," y a continuación realice la alineación de la posición.

### **Importante**

**Realice los ajustes pertinentes al sensor la primera vez que lo ponga en funcionamiento y siempre que se traslade la pizarra.** 

De lo contrario se pueden producir fallos en el funcionamiento.

- 2.3.2 Método de inicio(Versión de Mac)
	- (1) Conecte los aparatos conforme al método de conexión indicado en la página 1-15.
	- (2) Encienda el proyector.
	- (3) Encienda el PC para iniciar Windows.
	- (4) Ajuste la posición del proyector de manera que la pantalla de Windows proyectada por el proyector quede encuadrada en el área de entrada de datos (consulte la página 1-5 de esta Guía de usuario).
	- (5) Seleccione "Ir" → "Aplicaciones" → "StarBoard Software" para iniciar el software de **StarBoard**
	- (6) Seleccione la opción "MENÚ" de la barra de herramientas del software de StarBoard  $\rightarrow$ "Configuración" → "StarBoard" → "Comprobar conexión," y a continuación compruebe la conexión.

Si el mensaje "StarBoard no está conectado" aparece, significa que el software de StarBoard no ha detectado la unidad StarBoard. Compruebe que la unidad StarBoard y el PC se han conectado correctamente.

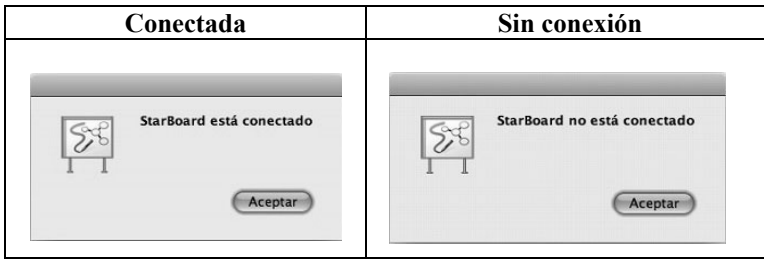

Si se han conectado correctamente aparecerá el mensaje "StarBoard is connected". Si la indicación no cambia una vez comprobada la conexión, puede que haya algún problema. Para más información, véase la sección "3. Apéndice Resolución de problemas " en la página 3-1 de esta guía del usuario.

(7) Vaya a "Ir"  $\rightarrow$  "Aplicaciones"  $\rightarrow$  "Lsadrv"  $\rightarrow$  "LsCamWiz," y a continuación ajuste el sensor según se explica en el procedimiento de la página 3-4.

Si las posiciones de la punta del lápiz y del cursor no estuvieran alineadas, seleccione la opción "MENÚ" de la barra de herramientas del software de StarBoard → "Configuración" →"StarBoard" → "Calibrar," y a continuación realice la alineación de la posición.

## **Importante**

**Realice los ajustes pertinentes al sensor la primera vez que lo ponga en funcionamiento y siempre que se traslade la pizarra.** 

De lo contrario se pueden producir fallos en el funcionamiento.

### **3. Apéndice**

3.1 Resolución de problemas

Antes de asumir que el producto está averiado, compruebe los ajustes, los procedimientos de manipulación apropiados, la posibilidad de conexiones de cables defectuosas, etc.

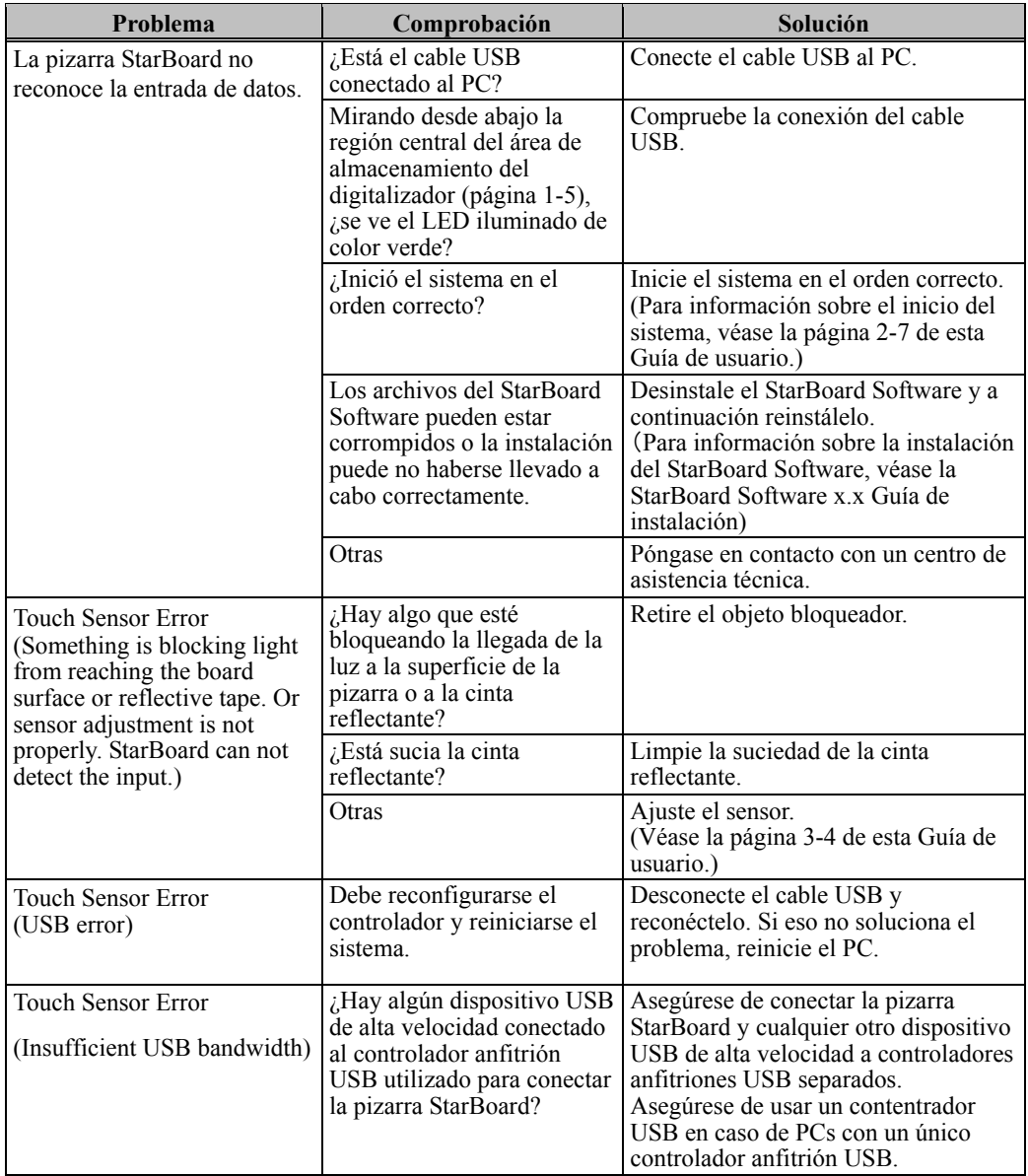

#### **Problemas de reconocimiento**

### **Problemas de entrada de datos**

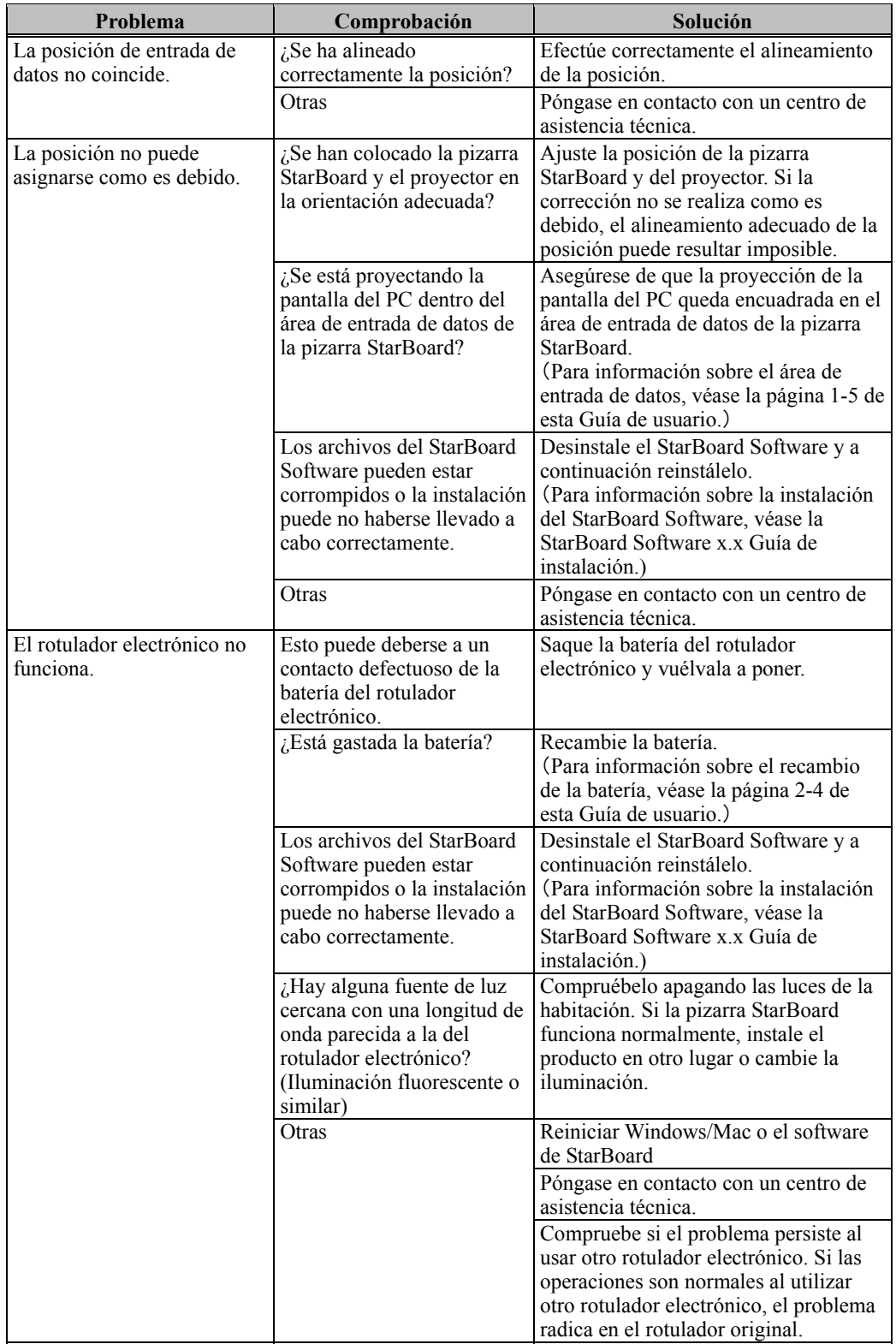

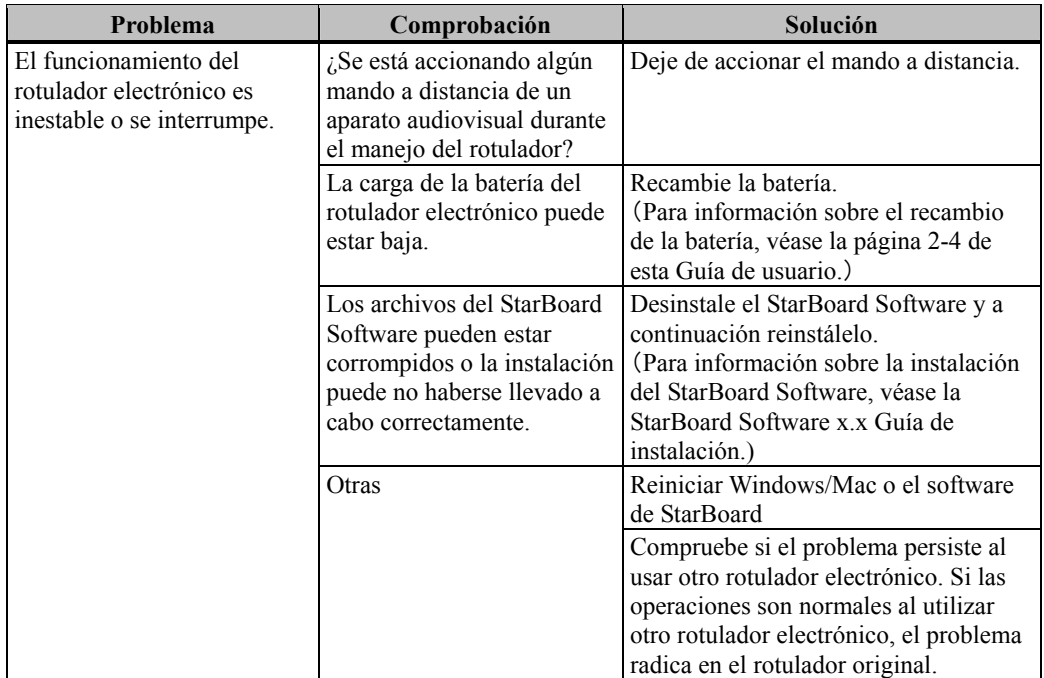

#### 3.2 Ajuste del sensor

#### 3.2.1 Comprobaciones antes de ajustar el sensor

El siguiente error puede surgir durante el uso de este producto.

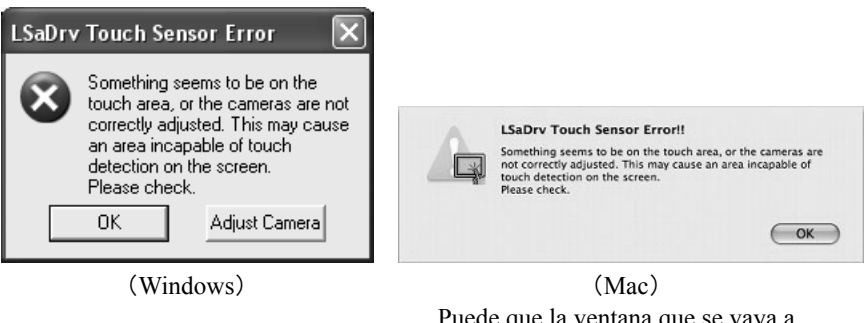

Puede que la ventana que se vaya a mostrar esté escondida detrás de otra de las ventanas.

Compruebe los siguientes elementos si aparece este error.

- ・Compruebe que la luz dirigida a la superficie de la pizarra o a la cinta reflectante no está siendo bloqueada.
- ・Compruebe que la cinta reflectante no está sucia.

Si el problema no se corrige tras llevar a cabo las anteriores comprobaciones, En el sistema operativo que esté utilizando, realice el ajuste según el procedimiento " Procedimiento de ajuste del sensor " que se muestra en la Sección 3.2.2 en el caso de Windows y en la 3.2.3 en el caso de Mac OS.

- 3.2.2 Procedimiento de ajuste del sensor (Versión de Windows)
	- [1] Presione el botón "Adjust Camera" ("Ajustar cámara") en el cuadro de diálogo "LSaDrv Touch Sensor Error" ("Error del sensor táctil LSaDrv") que aparece en la pantalla del PC.

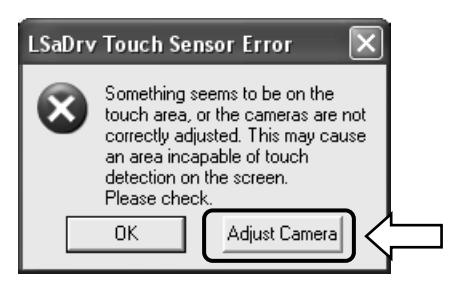

#### **Arranque manual**

Para ejecutar manualmente el asistente de ajuste del sensor, abra "Mi PC" y ejecute el archivo "LsCanWiz.exe" ubicado en "Unidad C" (\*)  $\rightarrow$  "Archivos de programa"  $\rightarrow$  "Hitachi Software Engineering"  $\rightarrow$  "FX-DUODriver".

(\*) Esta ruta de carpetas puede variar en función de su instalación Windows específica.

[2] Aparece la ventana "Camera Adjustment Wizard Start". Presione "All Adjust".

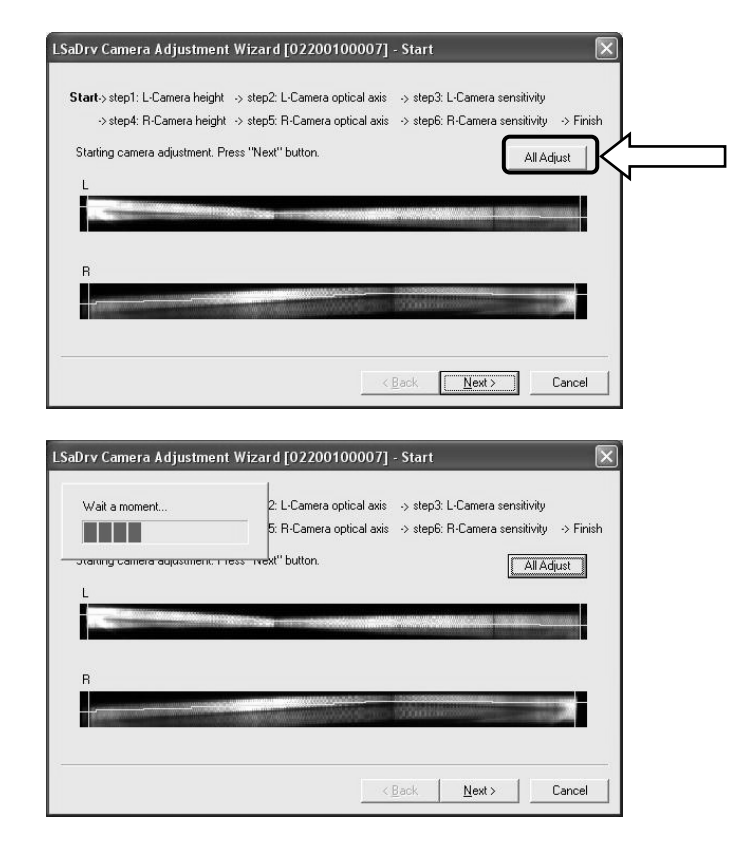

[3] Presione "Finish".

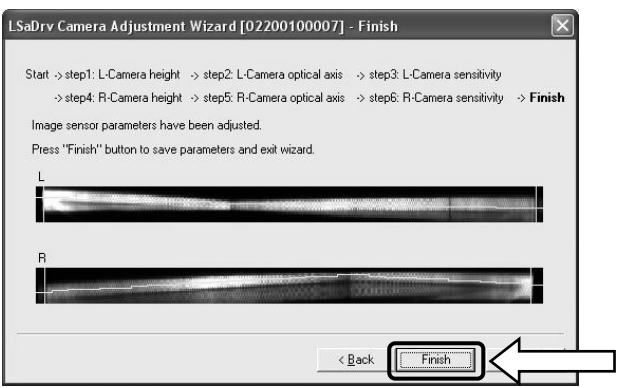

Así concluye el ajuste del sensor.

Una vez realizados los ajustes, compruebe que la entrada de datos puede llevarse a cabo con normalidad.

- 3.2.3 Procedimiento de ajuste del sensor (Versión de Mac)
- [1] Presione el botón "OK" en el cuadro de diálogo "LSaDrv Touch Sensor Error" que aparece en la pantalla del Mac.

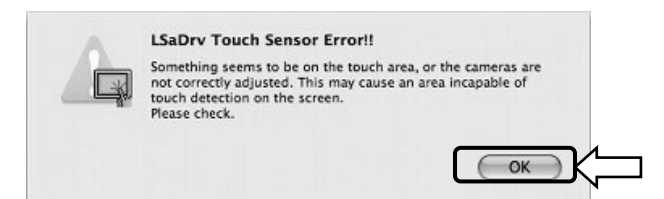

[2] Inicie el asistente para el ajuste del sensor.

Vaya a "Ir" → "Aplicaciones" → "StarBoard" → Carpeta "Lsadrv" → "LsCamWiz."

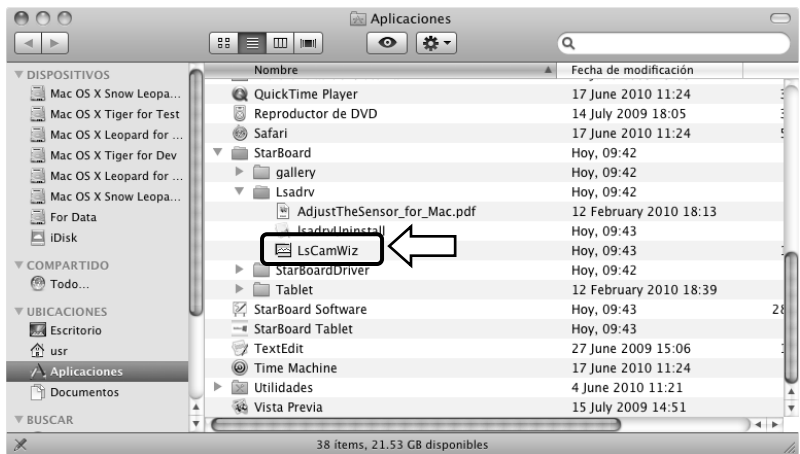

[3] El asistente para el ajuste del sensor se iniciará. Haga clic en el botón "All adjust"

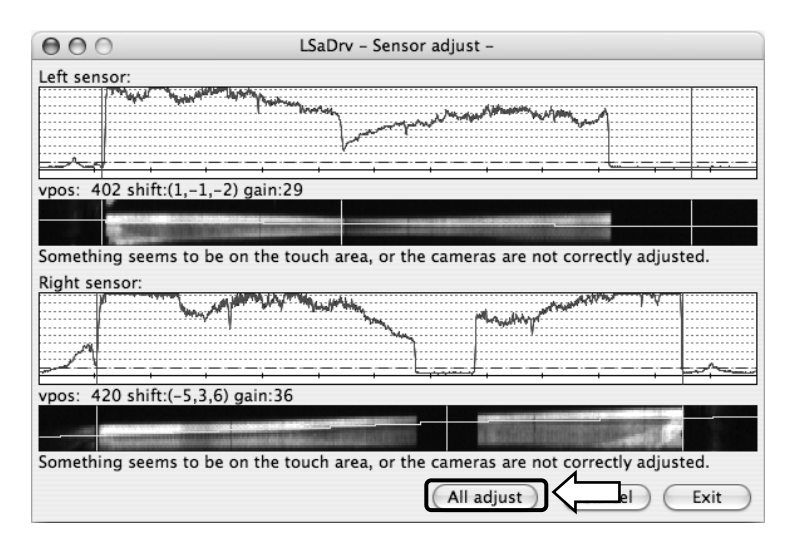

[4] Espere un momento. Si el mensaje "LsCamWiz ERROR" no aparece, se habrá realizado el ajuste del sensor satisfactoriamente. Si aparece un mensaje de error como el siguiente, haga clic en el botón "OK" y vuelva a realizar el ajuste según se indica en la Sección 3.2.1. Si aún así no se realizara el ajuste correctamente, puede que la unidad FX-DUO esté defectuosa.

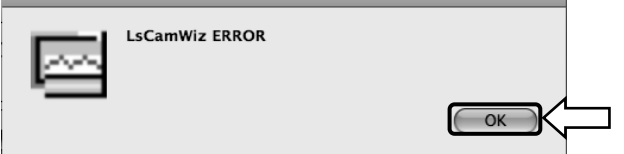

[5] Si se realiza el ajuste satisfactoriamente, haga clic en el botón "Exit"

\* Tenga en cuenta que el proceso de no se completa haciendo solamente clic en el botón.

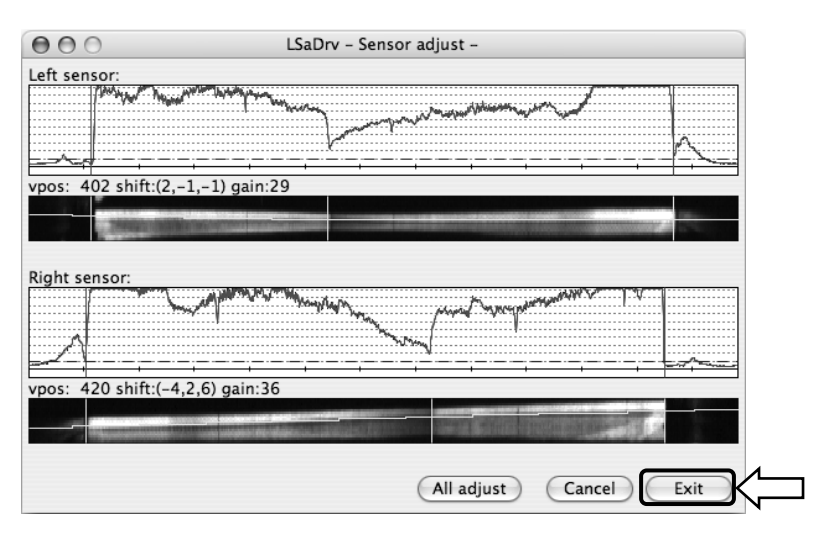

[6] Para guardar el resultado del ajuste, haga clic en el botón "Yes"

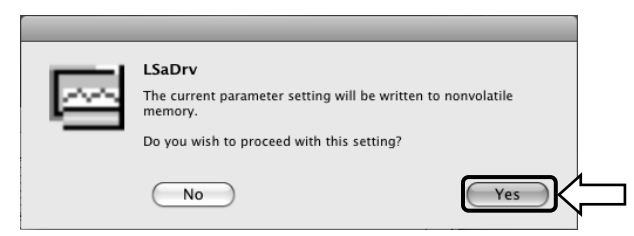

Así concluye el ajuste del sensor.

Una vez realizados los ajustes, compruebe que la entrada de datos puede llevarse a cabo con normalidad.

#### 3.3 Ajuste automático periódico del sensor (en Windows)

Durante la utilización de StarBoard, se ejecutará periódicamente el ajuste automático del sensor. Se recomienda utilizar esta función para garantizar un uso cómodo de StarBoard. Este Ajuste no se puede usar en Mac.

#### 3.3.1 Procedimiento de ajuste automático del sensor

[1] El mensaje de confirmación de ajuste automático del sensor aparecerá, de forma predeterminada, cuando hayan transcurrido 7 días desde la primera conexión de StarBoard al PC. Si pulsa "Sí", se ejecutará el programa de ajuste automático del sensor. Si pulsa "No", no se ejecutará.

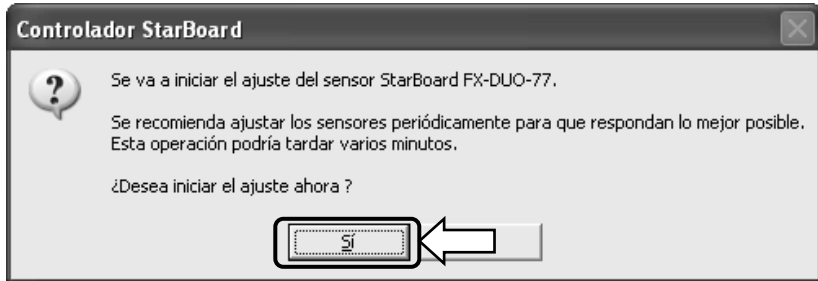

**Ejecución manual /Cambio del intervalo de ejecución automática del ajuste del sensor** 

#### **Ejecución manual**

Para ejecutar esta función manualmente, seleccione "MENÚ" – "Configuración" – "StarBoard" – "Configuración de StarBoard" y pulse [1] "Ajustar sensor" en la barra de herramientas de StarBoard.

#### **Cambio del intervalo de ejecución automática del ajuste del sensor**

Para asignar el intervalo de ejecución automática del ajuste del sensor, seleccione de 0 a 30 con el botón [2] . Si selecciona "0", la ejecución automática quedará deshabilitad

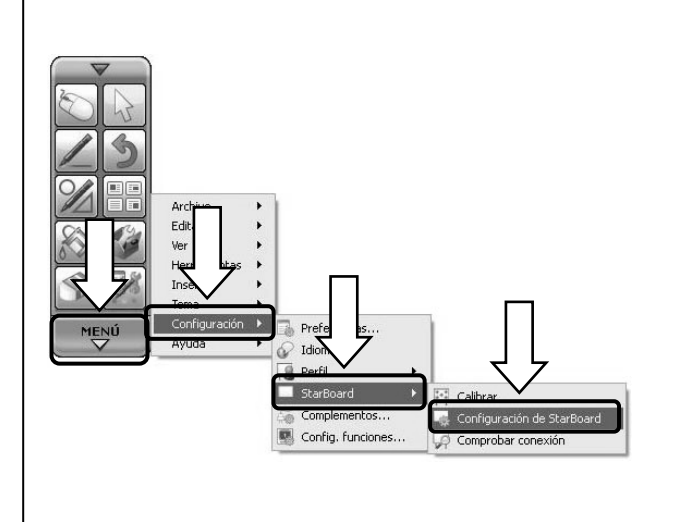

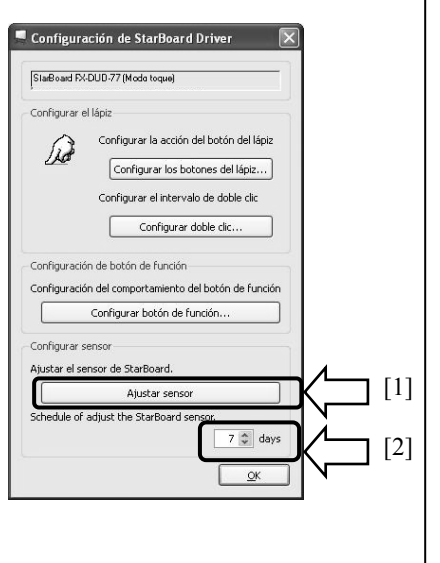

[2] La pantalla de ajuste del sensor aparecerá durante el ajuste automático. No toque la superficie de la pizarra hasta que haya finalizado el ajuste automático.

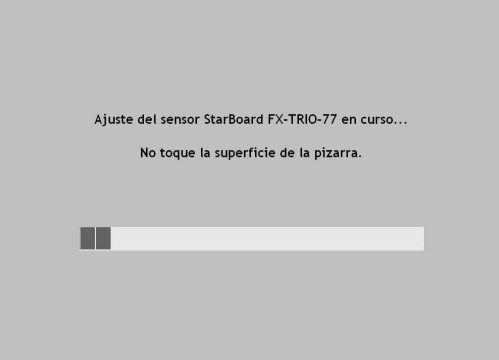

[3] Cuando el ajuste automático haya finalizado aparecerá la siguiente pantalla. Pulse " Aceptar ".

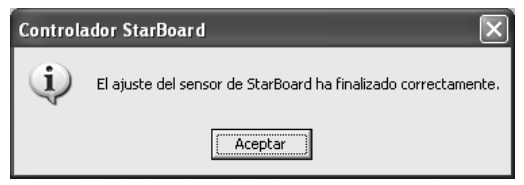

Así termina el ajuste automático del sensor.

Confirme si tras el ajuste la introducción se realiza con normalidad.

\* Si el ajuste no se ha realizado correctamente, aparecerá la ventana siguiente. Pulse " Reintentar " para que se vuelva a ejecutar el programa de ajuste automático del sensor.

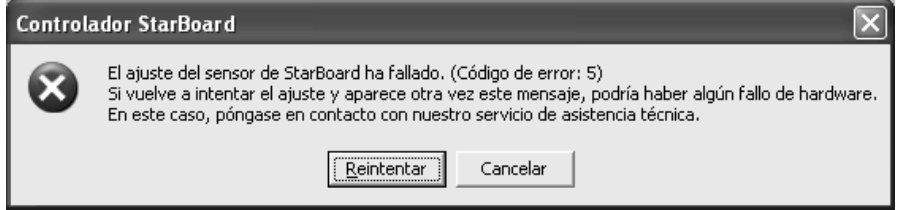

Si vuelve a aparecer este mensaje, es posible que haya algún problema con StarBoard. Póngase en contacto con nuestro servicio de asistencia.

### 3.4 Especificaciones del sistema

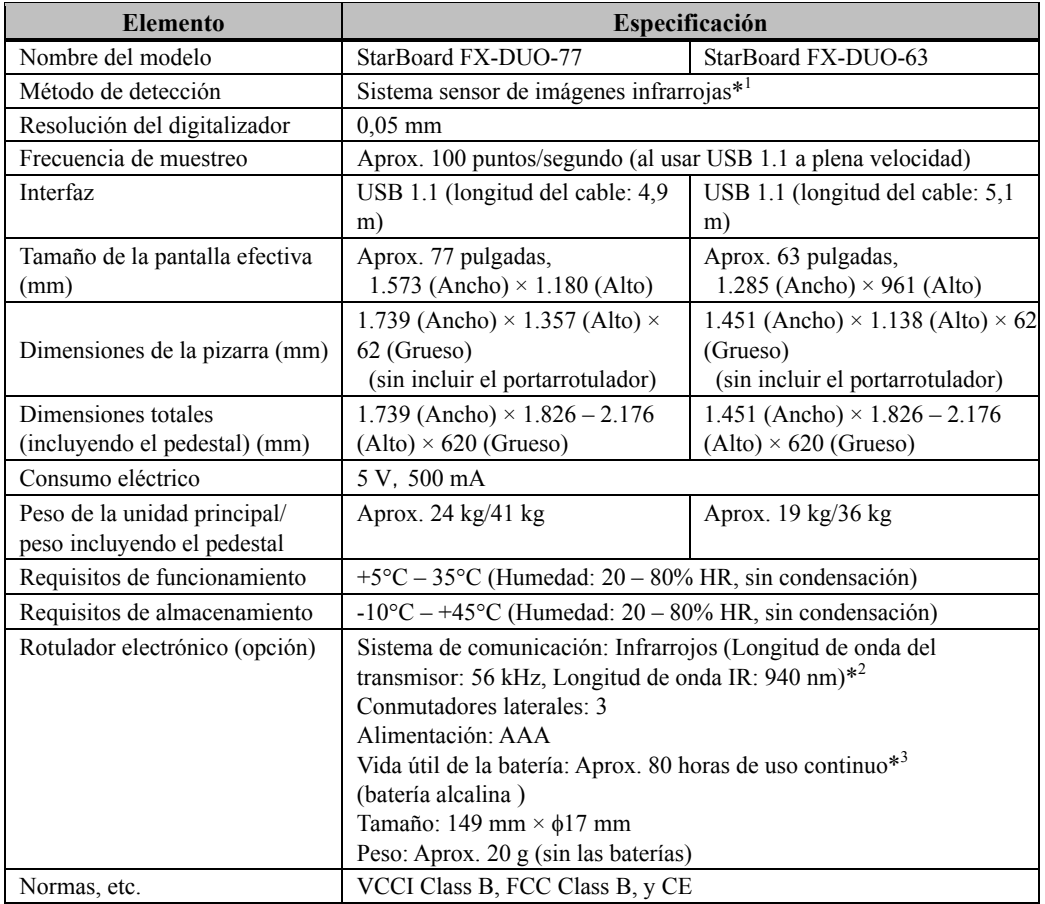

- \*1 Por medio de infrarrojos y cámaras compactas, este producto captura la imagen (la sombra) del rotulador o del dedo y detecta la posición de coordenadas correspondiente. No opere el producto bajo una iluminación que obstruya la captura de la imagen. Esto incluye:
	- ・ Lugares donde la luz directa del sol recaiga sobre la superficie de la pizarra o le dé de lado.
	- ・ Lugares con iluminación incandescente blanca o fuentes de infrarrojos de alta intensidad situadas directamente encima.

Dependiendo de las condiciones de la instalación o propiedad del sensor, la posición de detección puede estar descentrada unos 9 mm.

\*2 El rotulador electrónico utiliza luz infrarroja de la misma frecuencia (aprox. 940 nm).

No opere este producto en un lugar donde haya otros equipos (iluminación fluorescente, pantallas de plasma, sensores pasivos, etc.) que puedan emitir una frecuencia similar.

\*3 La vida útil de la batería puede variar dependiendo de las condiciones iniciales de la batería, la humedad y el entorno de funcionamiento.

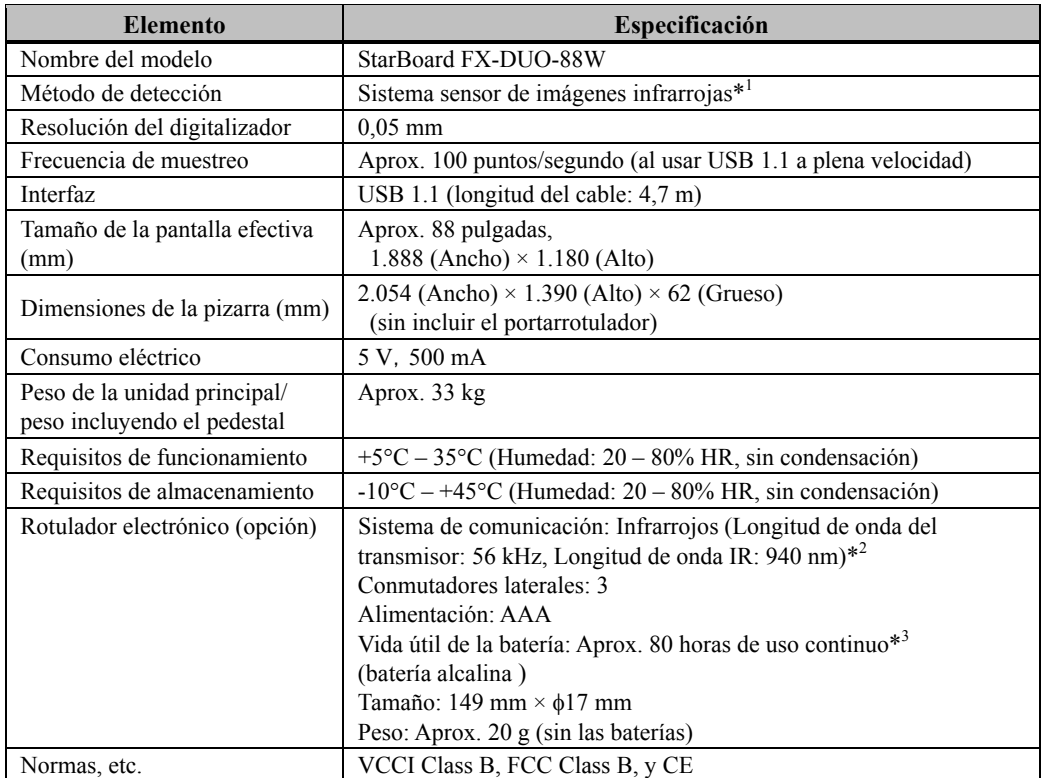

- \*1 Por medio de infrarrojos y cámaras compactas, este producto captura la imagen (la sombra) del rotulador o del dedo y detecta la posición de coordenadas correspondiente. No opere el producto bajo una iluminación que obstruya la captura de la imagen. Esto incluye:
	- ・ Lugares donde la luz directa del sol recaiga sobre la superficie de la pizarra o le dé de lado.
	- ・ Lugares con iluminación incandescente blanca o fuentes de infrarrojos de alta intensidad situadas directamente encima.

Dependiendo de las condiciones de la instalación o propiedad del sensor, la posición de detección puede estar descentrada unos 9 mm.

- \*2 El rotulador electrónico utiliza luz infrarroja de la misma frecuencia (aprox. 940 nm). No opere este producto en un lugar donde haya otros equipos (iluminación fluorescente, pantallas de plasma, sensores pasivos, etc.) que puedan emitir una frecuencia similar.
- \*3 La vida útil de la batería puede variar dependiendo de las condiciones iniciales de la batería, la humedad y el entorno de funcionamiento.

#### 3.5 Limpieza y cuidado apropiado

Limpie la pizarra StarBoard periódicamente si desea que le dure mucho tiempo.

- (1) Limpieza de la pizarra StarBoard
	- ・Para limpiar la pizarra StarBoard, utilice un paño suave humedecido con limpiador para pizarras blancas o con algún agente limpiador neutro diluido que no contenga compuestos abrillantadores.
	- ・Nunca utilice disolventes.
	- ・Tenga en cuenta que la superficie de la pizarra Starboard puede rayarse si se frota o se golpea con las uñas o con algún otro objeto duro.
- (2) Limpieza de la cinta reflectante

Si la cinta reflectante se ensucia, afectará la operación con el rotulador o con el dedo. Limpie la cinta reflectante periódicamente o siempre que se ensucie o se manche.

- ・Para limpiar la cinta reflectante, vierta en un paño una pequeña cantidad de agente limpiador neutro diluido que no contenga compuestos abrillantadores, y páselo por la cinta.
- ・Nunca utilice disolventes.
- ・Utilice un paño suave para no rayar la superficie de la cinta reflectante.
- (3) Limpieza del rotulador electrónico
	- ・Para limpiar el rotulador electrónico, utilice un agente limpiador neutro diluido que no contenga compuestos abrillantadores. No aplique directamente el agente limpiador neutro, sino más bien humedezca un paño suave con una solución del agente en agua y pase el paño por encima del rotulador. Nunca utilice disolventes.
	- ・No deje que se moje la punta del rotulador.

#### 3.6 Piezas recambiables

- (1) Rotulador puntero
- (2) Batería alcalina AAA
- (3) Punta de rotulador de repuesto

Para más detalles sobre cómo obtenerlas, póngase en contacto con su distribuidor o centro de asistencia técnica.

### 3.7 Política de garantía del producto

1. Durante el periodo de garantía de servicio técnico gratuito, si se produjera alguna avería durante el uso normal, la avería será reparada gratuitamente, conforme a las disposiciones de la garantía. Sin embargo, si la tarjeta de registro del cliente que acompaña a la garantía no se envía a nuestra compañía, los datos del cliente no quedarán registrados, y las reparaciones gratuitas pueden resultar inviables. Después de recibir este producto, rogamos rellene inmediatamente y remita esta tarjeta de registro del cliente.

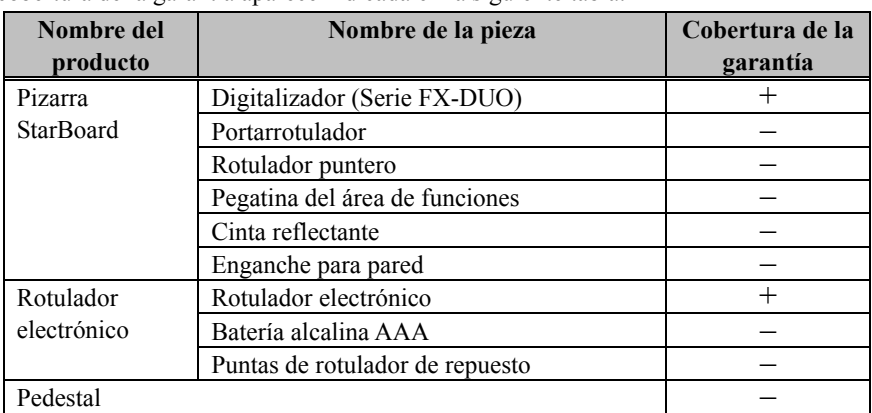

2. La cobertura de la garantía aparece indicada en la siguiente tabla.

(Nota explicativa):  $+ \rightarrow$  Indica que la pieza está cubierta por la garantía (salvo desgaste o daño físico)

 $- \rightarrow$  Indica que la pieza no está cubierta por la garantía

- 3. Consulte la hoja de garantía para ver el período de servicio de garantía de este producto.
- 4. Incluso durante el período de garantía, habrá un cargo por reparación en los casos siguientes:
- (1) Si no se devuelve a nuestra compañía la tarjeta de registro que acompaña a la garantía.
- (2) Si no se presenta la garantía.
- (3) Si no se completan determinados campos de la tarjeta de registro que acompaña a la garantía, o si se cambia el enunciado sin autorización.
- (4) La garantía se aplica sólo a los compradores originales. (No se aplica a terceros a los que el cliente revenda este producto.)
- (5) En caso de avería o daño derivado de la manipulación incorrecta por parte del cliente (p.e. una caída, impacto, etc. provocada por el cliente durante el transporte o traslado).
- (6) Si se producen problemas derivados de una manipulación contraria a la manipulación y las precauciones mencionadas en esta guía del usuario.
- (7) En caso de fallo o daño resultante de tensiones anormales, contaminación u otros desastres naturales (p.e. incendios, terremotos o rayos).
- (8) En caso de avería en el producto causado por la conexión a este producto de equipos diferentes a los especificados por nuestra compañía.
- (9) En caso de que no haya nada anormal en este producto, sino que se haya detectado o reparado un defecto en una pieza que no pertenezca a este producto.
- (10) En el caso de uso y desgaste normal, desgaste, deterioro, etc. de elementos consumibles, incluso durante el uso normal.
- 5. Si este producto no funciona correctamente, revise el contenido de esta guía del usuario. Si el problema resulta irreparable, póngase en contacto con el distribuidor. El distribuidor determinará si el producto debe ser reparado o no, así que, por favor, póngase en contacto con él. Si el cliente envía el producto a nuestra compañía sin RMA (Return Merchandize Authorization, Autorización de devolución de mercancía), es posible que no quede cubierto por la garantía.
- 6. Como regla, el cliente es responsable de los gastos de envío necesarios para enviar todo el producto o parte de él para su reparación, etc. Nuestra compañía asumirá la responsabilidad de la devolución al cliente.
- 7. Esta garantía no cubre el coste de la mano de obra para el montaje o desmontaje del equipo asociado a la reparación.
- 8. Los daños accidentales causados por los fallos de este producto (p.e., pérdida de los beneficios que debieran haberse derivado del uso de este producto) están fuera del alcance de esta garantía.
- 9. Las disposiciones mencionadas definen esta garantía, y anulan y sustituyen todas las garantías explícitas o implícitas que incluyan responsabilidad legal por defectos.